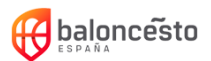

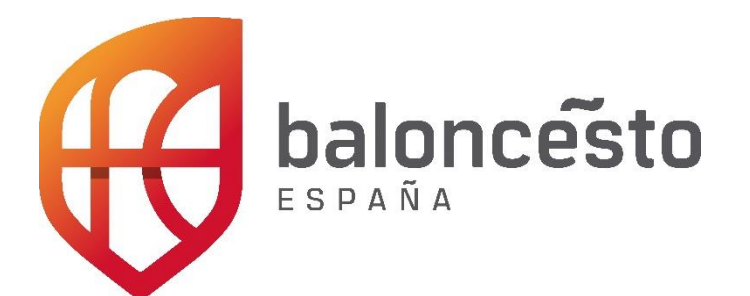

## **Aplicación Acta Digital FEB**

-Manual de uso-

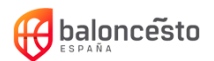

# **ÍNDICE**

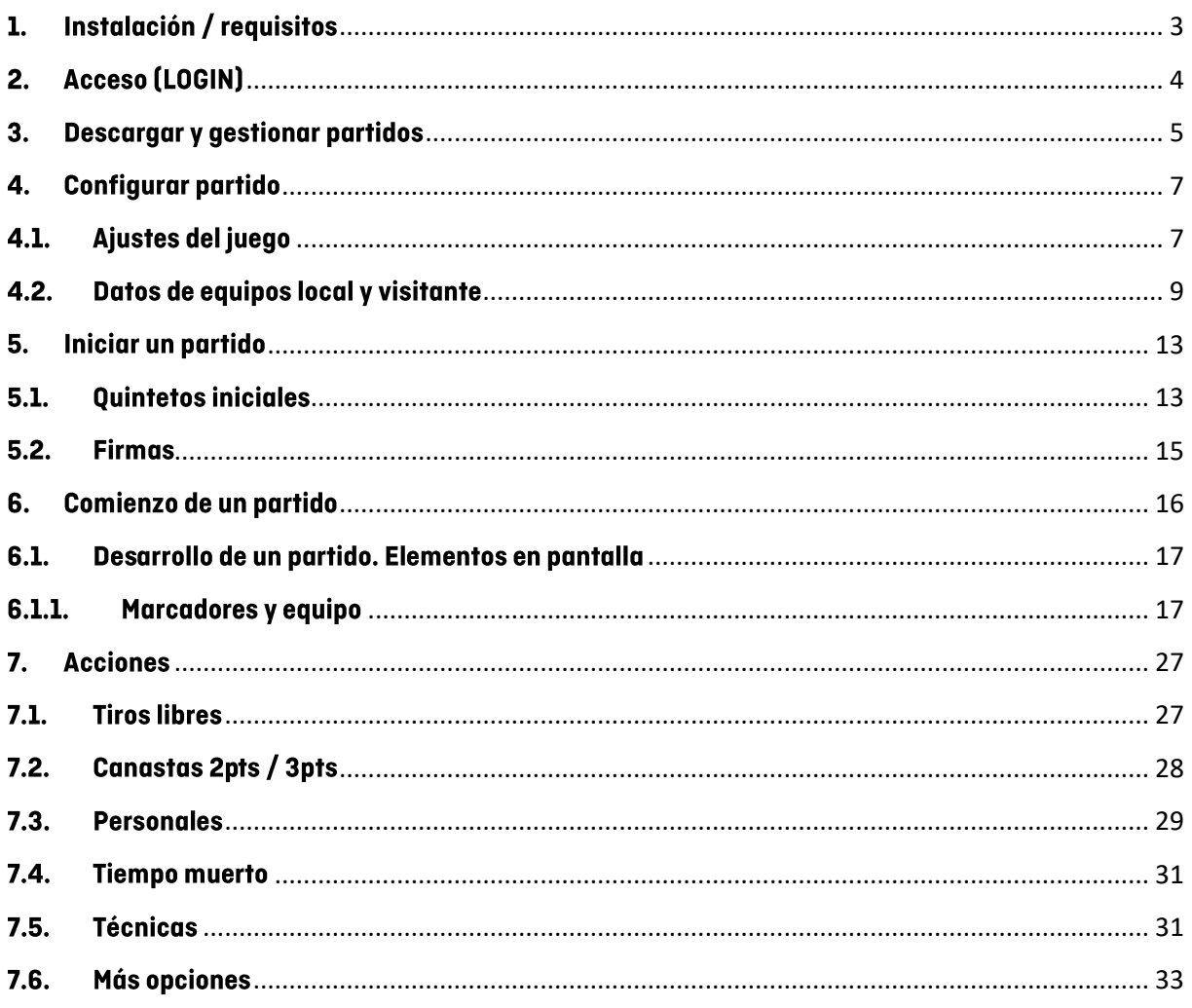

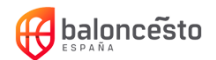

## <span id="page-2-0"></span>1. Instalación / requisitos

La aplicación está publicada para su descarga en Play Store de Google: https://play.google.com/store/apps/details?id=com.meytel.acta

### **Requisitos**

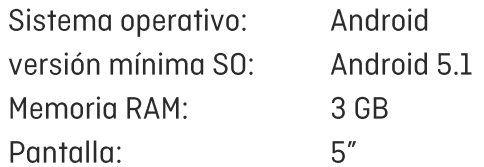

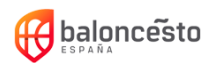

## <span id="page-3-0"></span>2. Acceso (LOGIN)

Una vez descargada la aplicación, lo primero que nos encontramos es una pantalla de acceso. Para poder acceder a la aplicación es necesario disponer de un usuario y contraseña válidos y estar conectado a Internet:

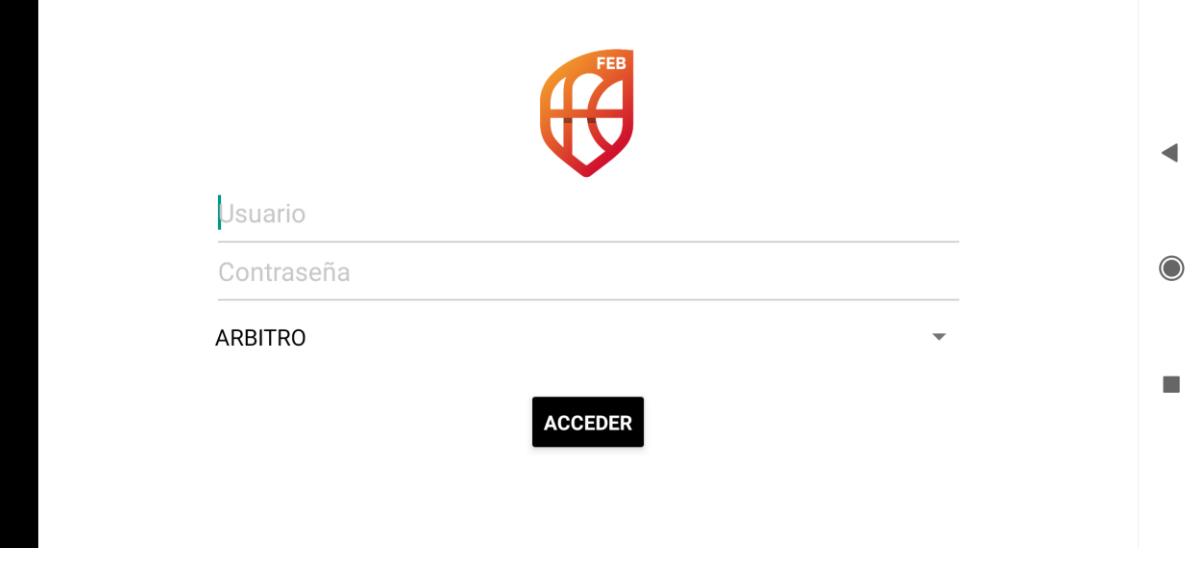

Pantalla de Acceso

Una vez escritos correctamente, pasaremos a estar autentificados y podremos utilizar la aplicación. Al completar el proceso llegaremos a la pantalla de "Partidos cargados" (Descargar y gestionar partidos).

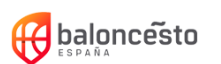

### <span id="page-4-0"></span>3. Descargar y gestionar partidos

Una vez autentificados, podremos acceder a los partidos disponibles para nuestro usuario pulsando sobre la opción "Cargar partidos" de la barra superior.

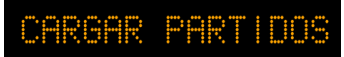

Al pulsar en esta opción, nos aparecerán los partidos que tenemos disponibles. Para descargarlos al teléfono simplemente pulsamos sobre el partido que queramos.

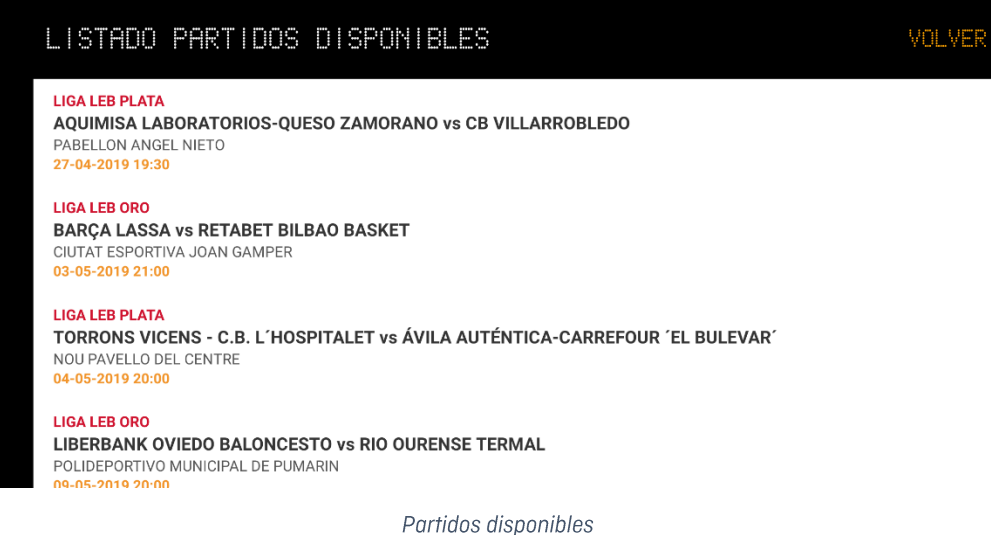

Una vez descargado, volveremos a la pantalla de "Partidos cargados", ahora con el partido que hemos seleccionado en el listado.

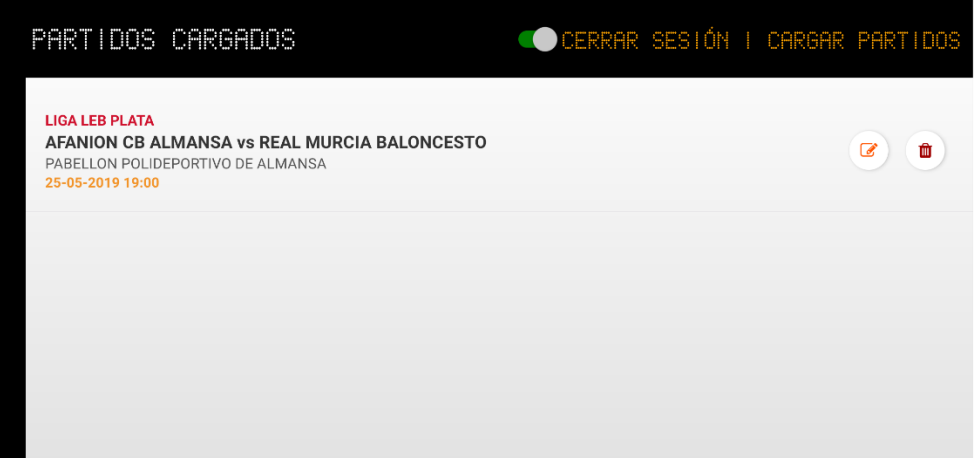

Partidos cargados

Desde la pantalla de "Partidos cargados", podremos "Cerrar la sesión" en cualquier momento para volver a la pantalla inicial.

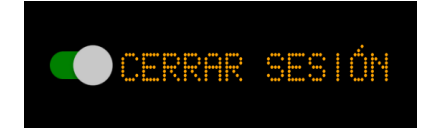

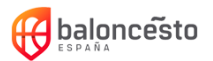

#### Estado de los partidos

En el listado de partidos podremos ver diferentes opciones dependiendo del estado del partido.

Los posibles estados son:

- a) No comenzado
- b) En juego
- c) Finalizado sin Internet

#### a) No comenzado

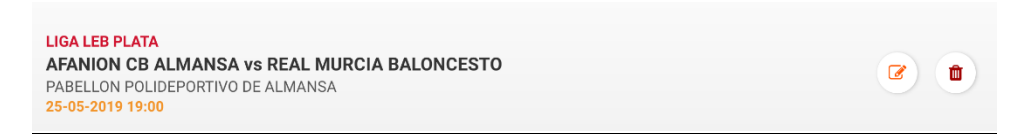

Las opciones de un partido no comenzado son: editar datos del partido, borrar partido. Al pinchar el botón "Editar partido" actualizará los datos con la información del servidor.

#### b) En juego

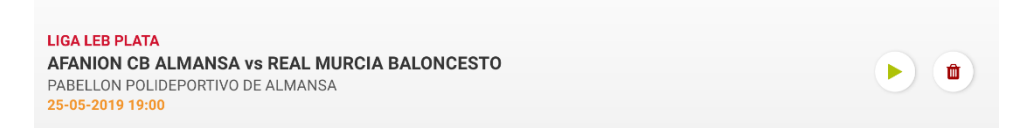

Las opciones de un partido en juego son: acceder al partido y borrar partido. Al pinchar el botón "Acceder al partido" nos llevará a la pantalla de Desarrollo de un partido.

#### Elementos en pantalla.

#### c) Finalizado sin internet

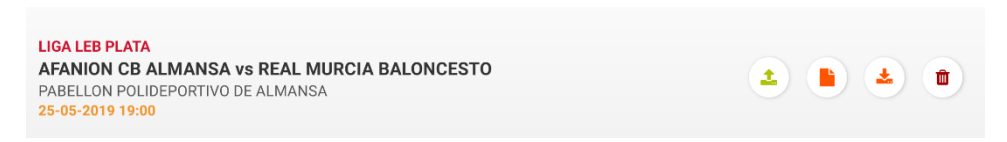

Las opciones de un partido finalizado sin conexión a Internet son: subir acta, ver acta, descargar acta, borrar partido.

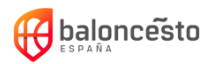

### <span id="page-6-0"></span>4. Configurar partido

En los partidos que no han comenzado tendremos la opción de configurar los partidos. Al acceder a la edición de un partido veremos una pantalla como esta:

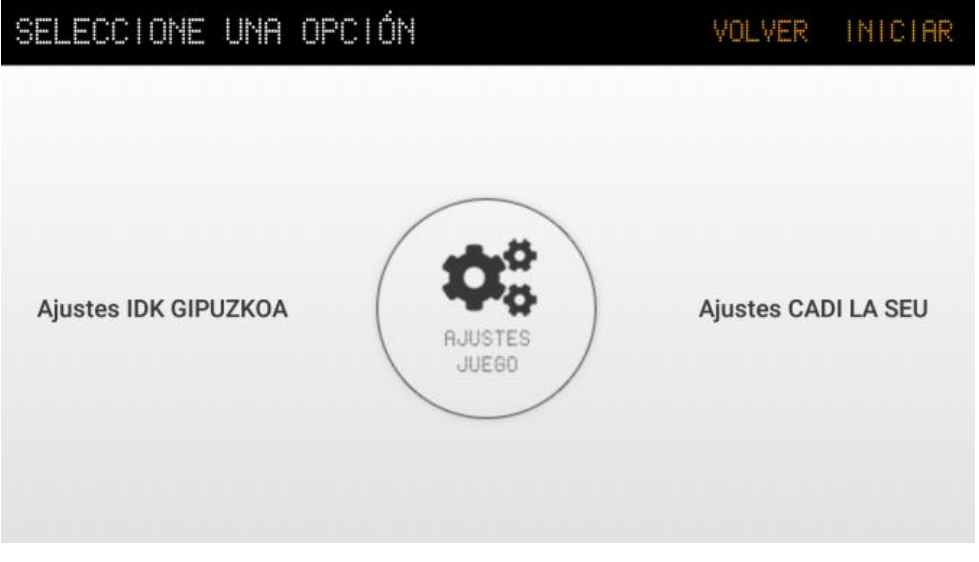

Pantalla de edición de un partido

Desde esta pantalla podemos realizar los ajustes del juego, los jugadores convocados y cuerpo técnico de los equipos local y visitante.

## <span id="page-6-1"></span>4.1. Ajustes del juego

Para acceder a los ajustes del juego pulsamos sobre el icono de "Ajustes juego".

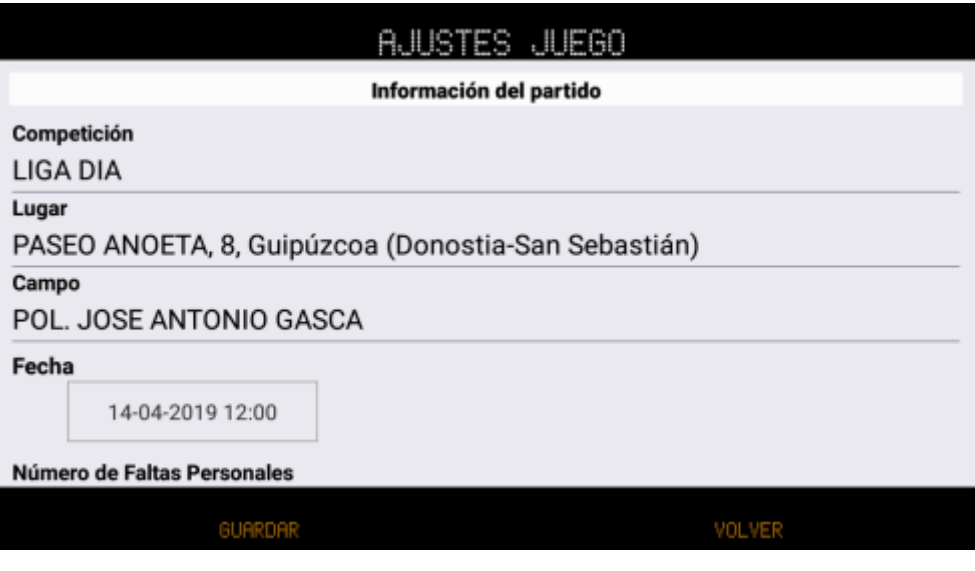

Pantalla de ajustes del juego

Desde esta pantalla podemos modificar los datos del partido como lugar, campo, fecha, número de periodos, duración de cada periodo, modelo de acta, etc.

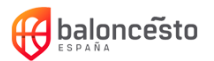

En esta misma pantalla debemos configurar los árbitros del partido, por lo menos el árbitro principal, pero también tenemos la opción de configurar ayudantes, cronometradores, operadores 24", etc.

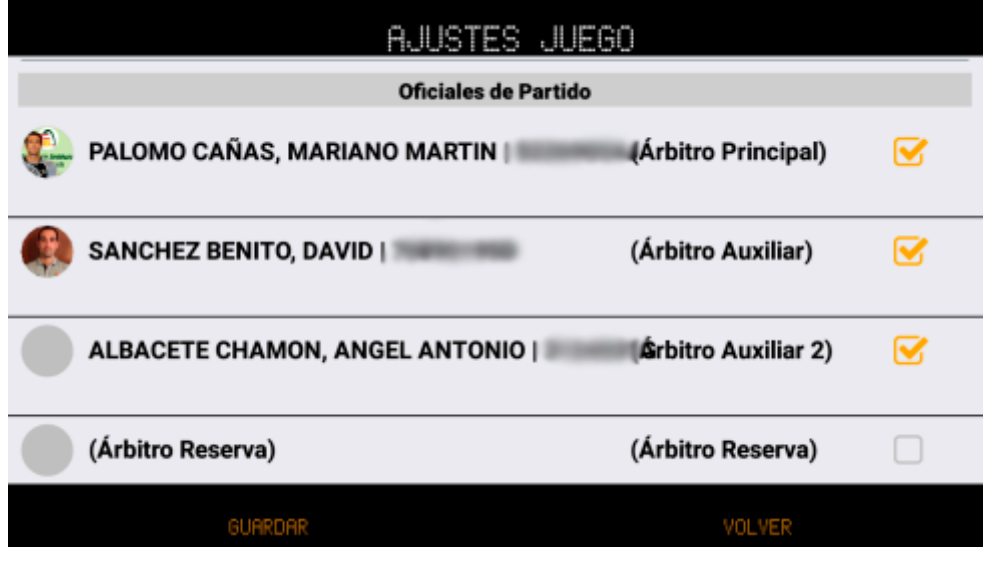

Apartado de configuración de personal en ajustes del juego

Al descargar el partido, puede que existan roles sin configurar.

Para editar los datos de una persona, o bien configurarlos, pulsaremos sobre el nombre. Al pulsar, se abrirá una ventana para editar los datos:

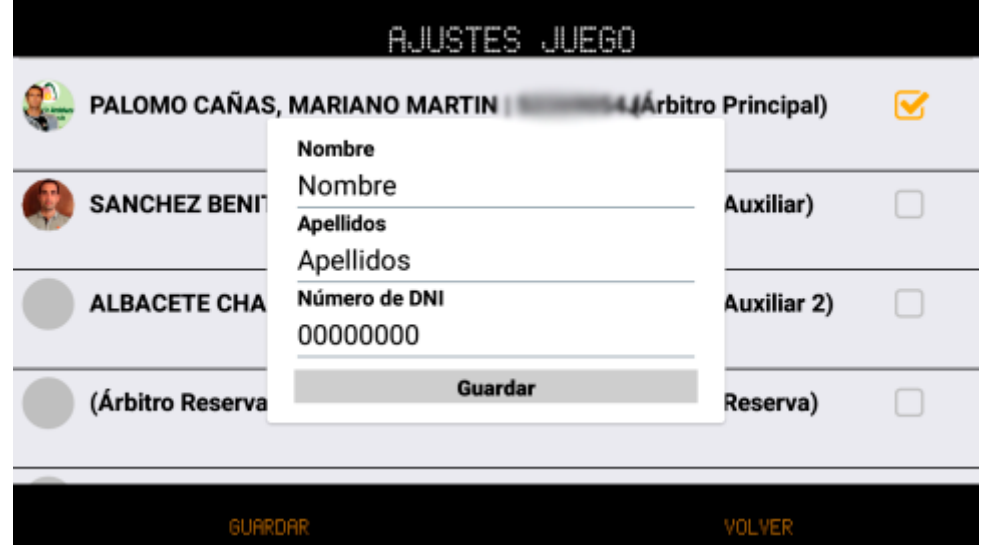

Pantalla para editar datos personales

Para marcar una persona en un rol como activo, seleccionamos sobre el checkbox de la parte derecha.

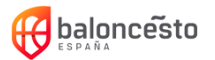

La aplicación permite generar actas de 8 periodos con 8 entradas, 6 periodos con 6 entradas,4 periodos con 4 entradas y 4 periodos con 1 columna para las entradas. Este valor podremos cambiarlo durante el partido accediendo al menú de ajustes del punto 8.6.

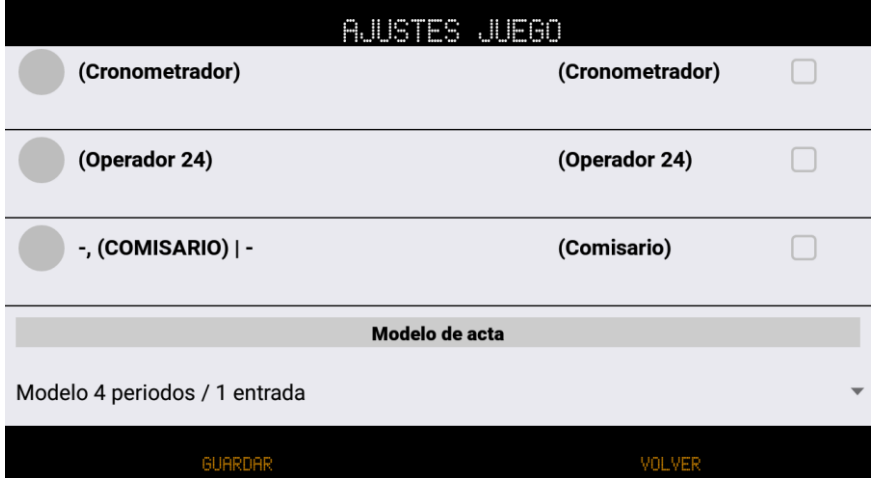

Modelo de acta

|                                | AJUSTES JUEGO   |  |
|--------------------------------|-----------------|--|
| (Cronometrador)                | (Cronometrador) |  |
| (Operador 24)                  | (Operador 24)   |  |
| Modelo 4 periodos / 1 entrada  |                 |  |
| Modelo 8 periodos              |                 |  |
| Modelo 6 periodos              |                 |  |
| Modelo 4 periodos / 4 entradas |                 |  |
| <b>GUARDAR</b>                 | VOLVER          |  |

Modelos de acta disponibles

## <span id="page-8-0"></span>4.2. Datos de equipos local y visitante

Desde la pantalla principal de edición de un partido, al pulsar tanto en equipo local o visitante, accederemos a la pantalla de edición de jugadores y cuerpo técnico.

Para ver jugadores o cuerpo técnico utilizaremos las pestañas de la parte superior.

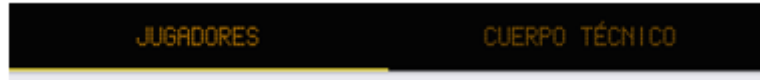

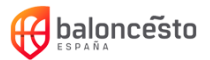

#### **Jugadores**

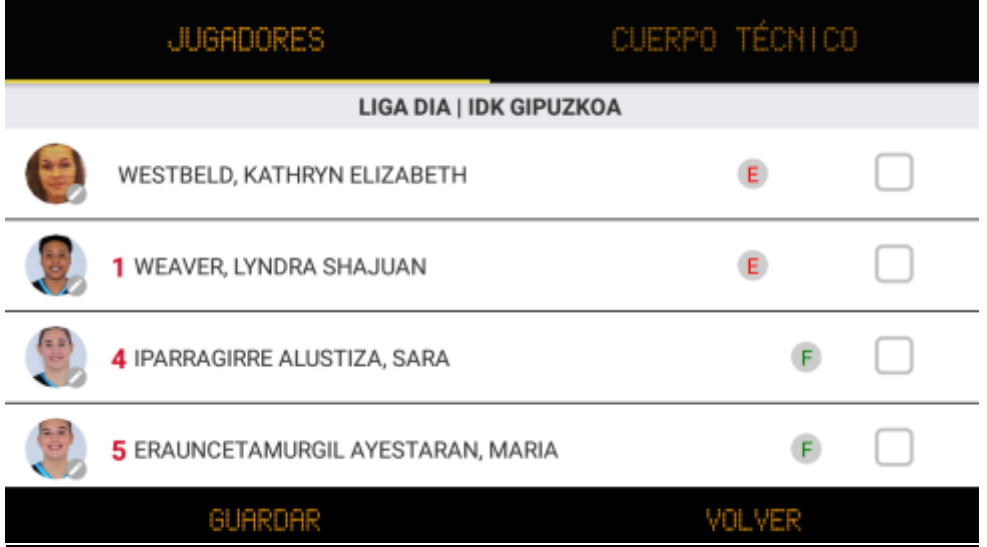

Pantalla de jugadores de un equipo

En esta pantalla aparecerán todos los jugadores disponibles para ser convocados en el partido (los que tienen licencia en el equipo mismo y los/as jugadores/as que pueden reforzarlo), así como su nombre, dorsal y si es extracomunitario (E) o de formación (F).

Para convocar un jugador pulsaremos sobre cualquier parte de la fila o el checkbox de la parte derecha. Los/as jugadores/as seleccionados/as aparecerán con un fondo en color verde.

Para editar el dorsal de un/a jugador/a pulsaremos sobre su imagen.

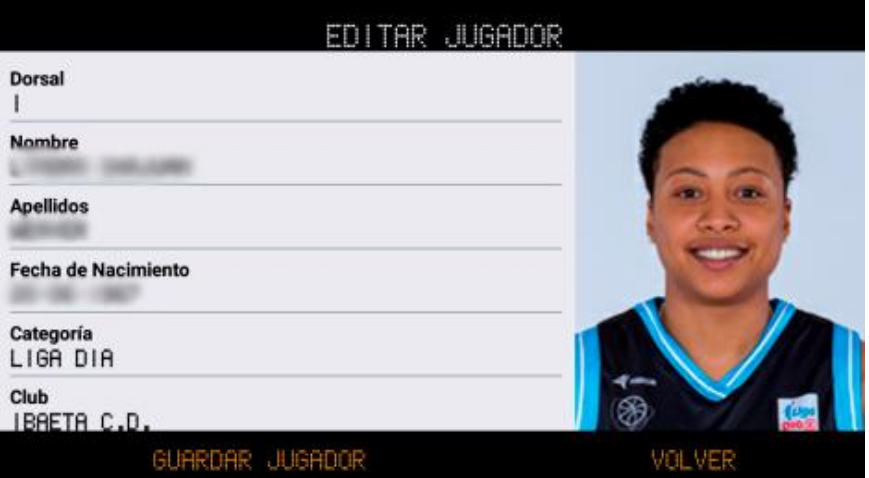

Pantalla de edición de jugador/a

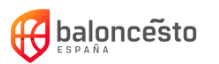

#### Cuerpo técnico

En esta pantalla podemos seleccionar los miembros del cuerpo técnico presentes en el partido, así como consultar sus datos pulsando en su nombre.

Para convocar pulsaremos sobre cualquier parte de la fila o el checkbox de la parte derecha.

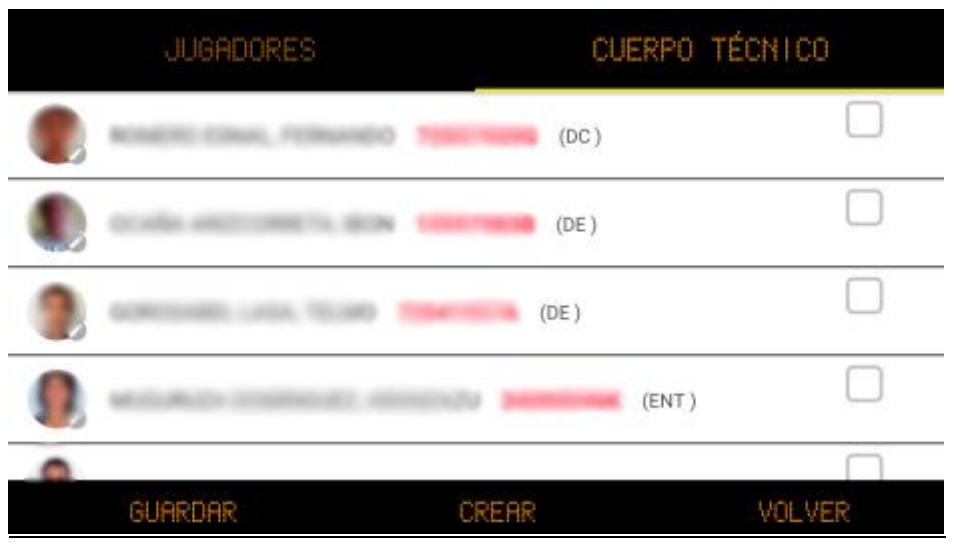

Pantalla de cuerpo técnico

Para cada persona del cuerpo técnico se mostrará su foto, nombre, licencia y su tipo de licencia (entre paréntesis).

Para consultar los datos de una persona del cuerpo técnico pulsaremos sobre su imagen.

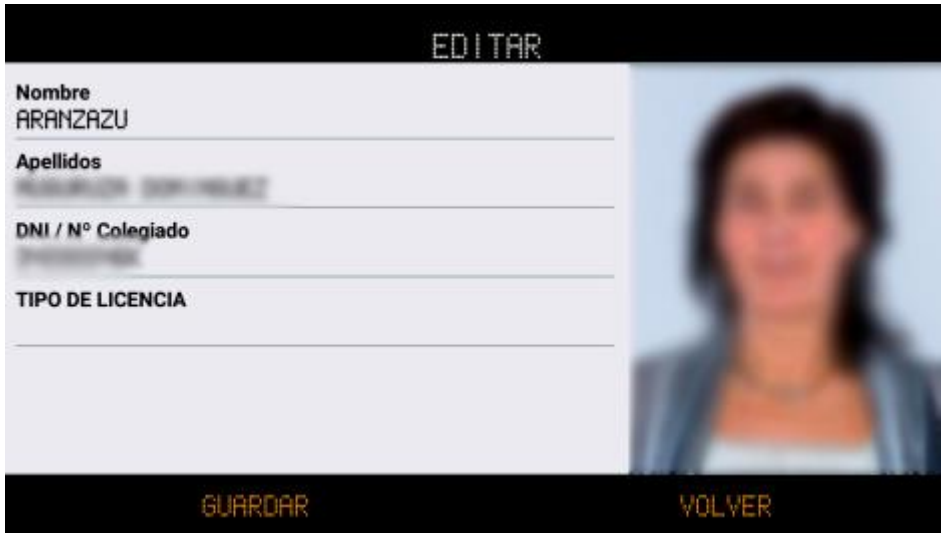

Pantalla de edición de una persona del cuerpo técnico

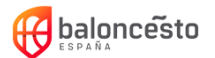

NOTA: En la pantalla de edición del cuerpo técnico del equipo local se podrán crear los roles de "Médico" y "Delegado de campo" que asisten al partido desempeñando esa función en el acta de manera manual pulsando sobre el botón "Crear" de la barra inferior.

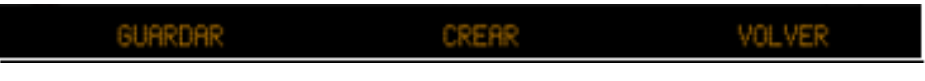

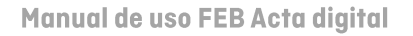

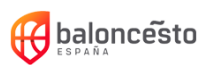

## <span id="page-12-0"></span>5. Iniciar un partido

Una vez hayamos configurado los jugadores, técnicos y datos del partido, podemos iniciar el partido. Para iniciar un partido pulsamos sobre el botón "Iniciar" de la parte superior derecha:

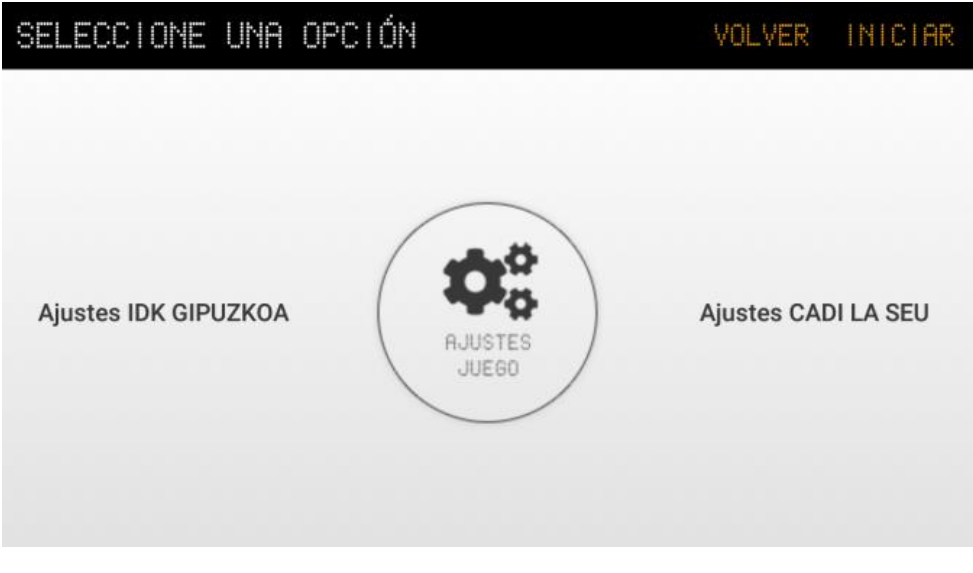

Pantalla de edición de datos de un partido

## <span id="page-12-1"></span>5.1. Quintetos iniciales

Lo primero que veremos al pulsar "Iniciar" será la pantalla de quinteto inicial y cuerpo técnico del equipo local. En esta pantalla veremos los jugadores y cuerpo técnico que hayamos seleccionado en las pantallas del punto 5.2

| QUINTETO INICIAL IDK GIPUZKOA     |             | FIRMAR / SALIR |  |  |
|-----------------------------------|-------------|----------------|--|--|
| <b>Jugadores</b>                  |             |                |  |  |
| WESTBELD, KATHRYN ELIZABETH<br>E. |             |                |  |  |
| 1 WEAVER, LYNDRA SHAJUAN          |             |                |  |  |
| <b>Cuerpo Técnico</b>             |             |                |  |  |
| (Delegado de campo )              | NO ASOCIADO |                |  |  |
| (Delegado)                        | NO ASOCIADO |                |  |  |
|                                   |             |                |  |  |

Pantalla de quinteto inicial

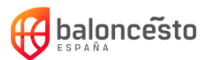

En esta pantalla debemos seleccionar los jugadores del quinteto inicial pulsando sobre los checkbox de la parte derecha. Los/as jugadores/as seleccionados/as para el quinteto inicial aparecerán con un fondo verde.

También debemos seleccionar el capitán del equipo. El capitán se indicará con la letra "c" en color naranja.

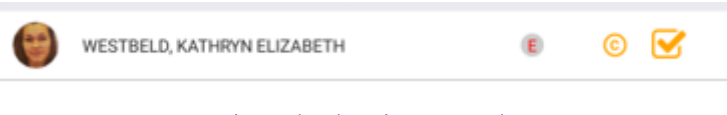

Jugadora seleccionada como capitana

#### Seleccionar un capitán

Para seleccionar capitán/a dejaremos pulsado sobre la línea del jugador/a que queramos hacer capitán/a.

También debemos seleccionar las personas del cuerpo técnico que desempeñarán los distintos roles que figuran en el acta: Entrenador, Ayudante y Delegado (de equipo). En el caso del equipo local, también tendrá que seleccionar los roles de Médico y Delegado de campo.

En caso de que existan roles repetidos la aplicación lo notificará.

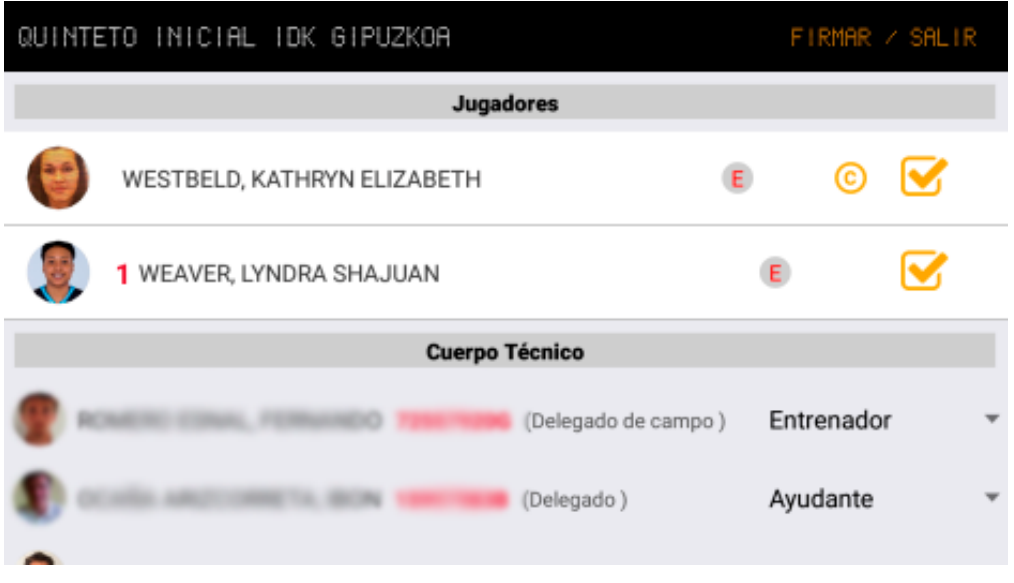

#### Pantalla de quinteto inicial rellena

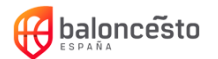

En caso de haber menos de 5 jugadores disponibles se podrá comenzar el partido con los jugadores que haya.

En caso de haber 5 o más jugadores disponibles, será obligatorio seleccionar un mínimo de 5 jugadores como quinteto inicial.

No puede haber jugadores con dorsal repetido o sin definir.

En caso de que no se haya seleccionado el rol de Entrenador del cuerpo técnico (y del médico y delegado de campo para el equipo local), la aplicación lo notificará.

## <span id="page-14-0"></span>5.2. Firmas

Cuando se hayan configurado el quinteto inicial y el cuerpo técnico, el entrenador debe firmar. En caso de no haber entrenador firmará el asistente de entrenador y en caso de no estar ninguno de estos 2, firmará el capitán.

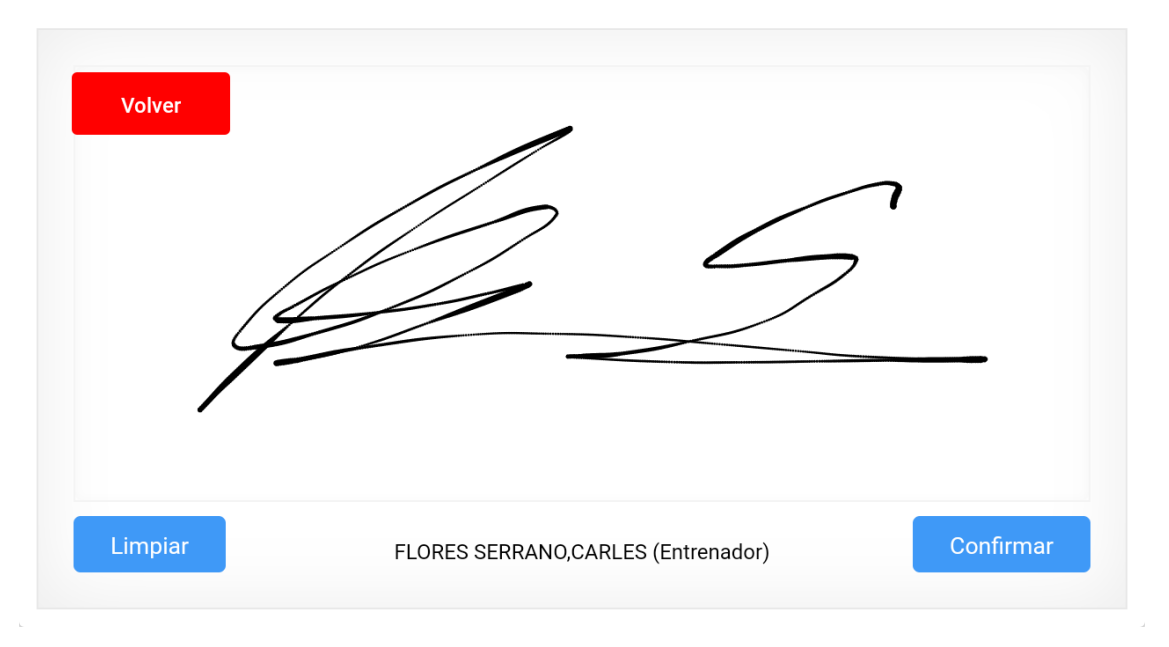

Pantalla de firma (firma no real)

Al firmar y confirmar, se iniciará el mismo proceso de los pasos 6.1 y 6.2 para el equipo visitante.

Una vez completado este mismo proceso para el equipo visitante se accederá a la pantalla de desarrollo del partido.

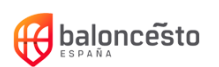

### <span id="page-15-0"></span>6. Comienzo de un partido

Al entrar a un partido sin iniciar, lo primero que veremos serán 3 botones: uno negro para ver el acta antes de comenzar y verificar que los datos son correctos, uno azul para iniciar el partido (no inicia el reloj) y otro rojo para salir sin comenzar la toma de datos del partido.

Si pulsamos el botón azul de iniciar partido, el estado del partido pasará de "No comenzado" a "En juego".

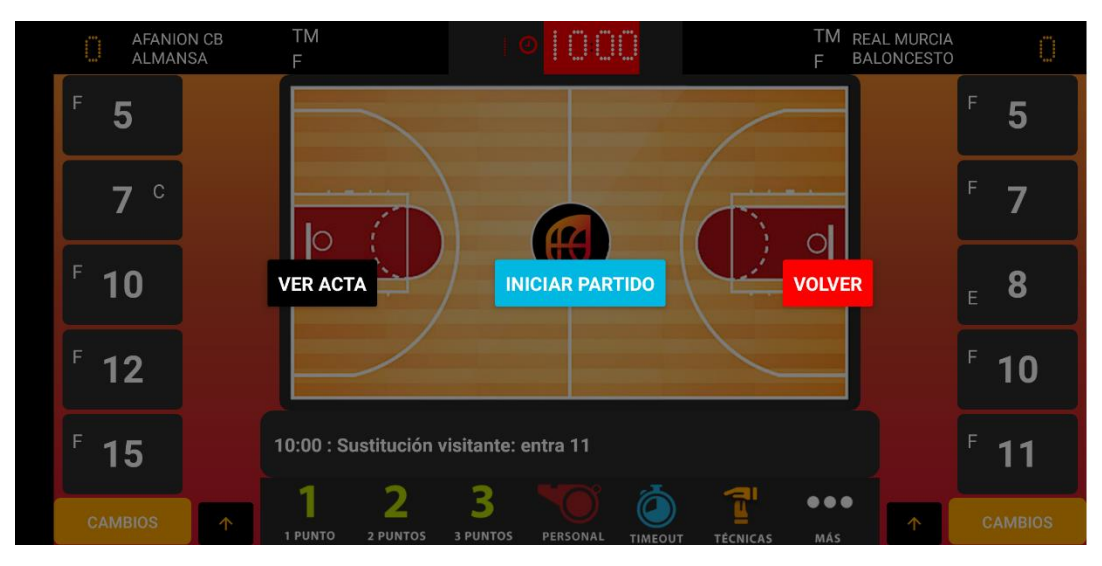

Pantalla de partido no iniciado

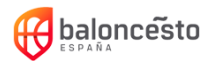

### <span id="page-16-0"></span>6.1. Desarrollo de un partido. Elementos en pantalla

A continuación, se destacan los diferentes elementos en pantalla en color rosa

## <span id="page-16-1"></span>6.1.1. Marcadores y equipo

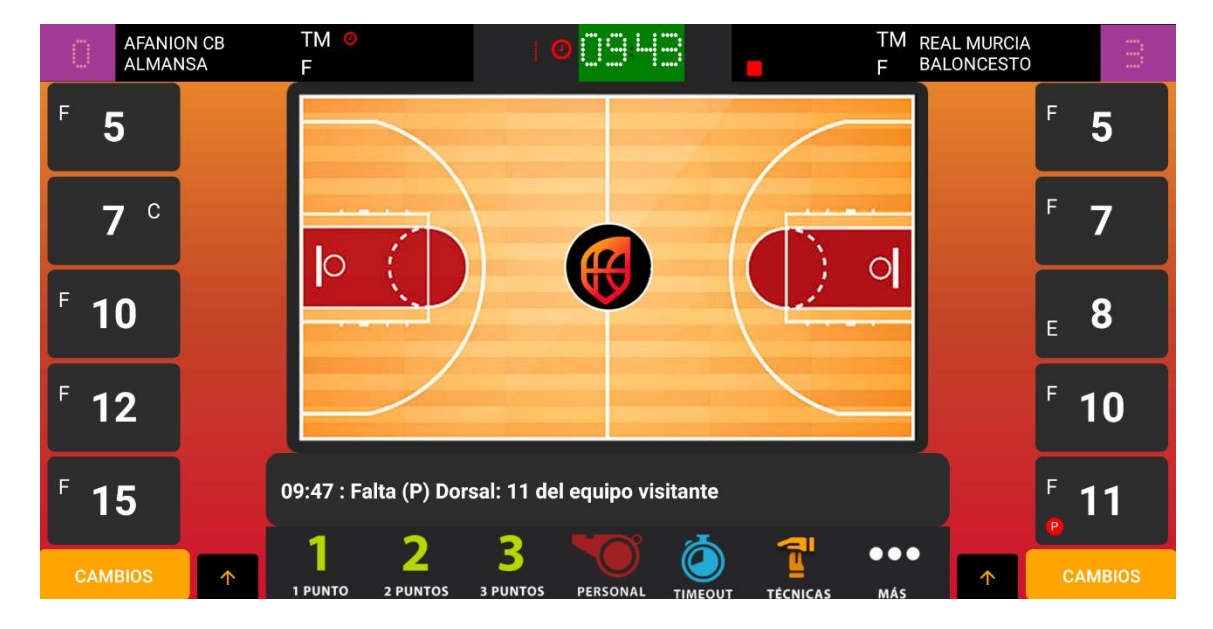

#### **Marcadores**

#### Nombres de equipos

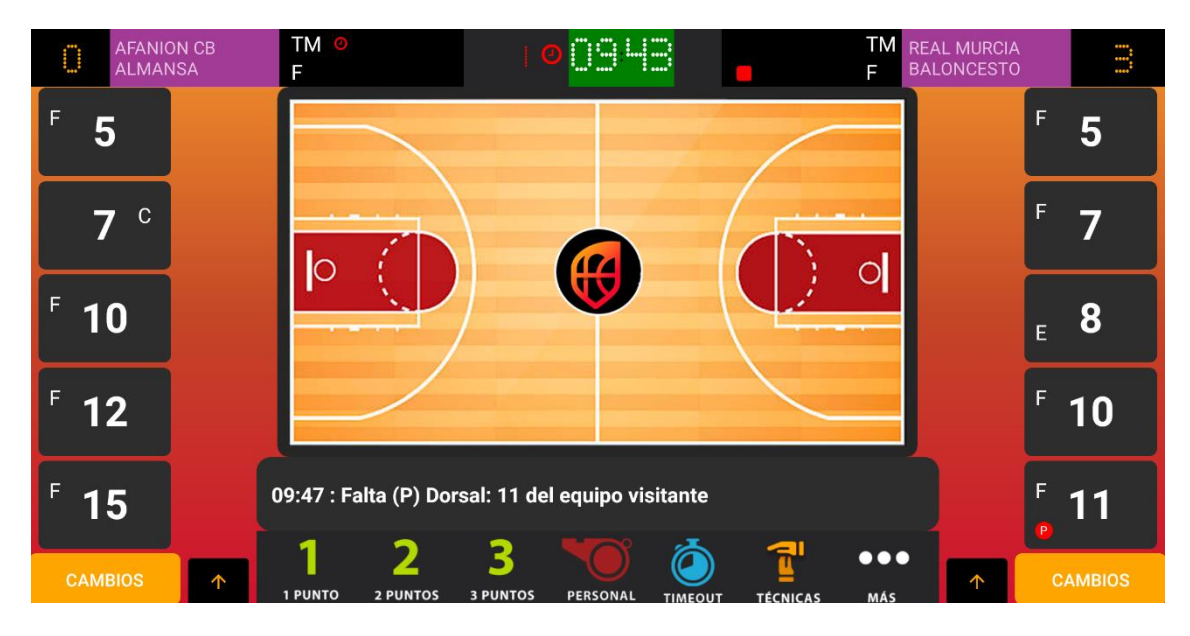

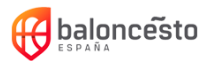

#### Tiempo muerto

Indica el número de tiempos muertos totales solicitados por cada equipo en cada mitad.

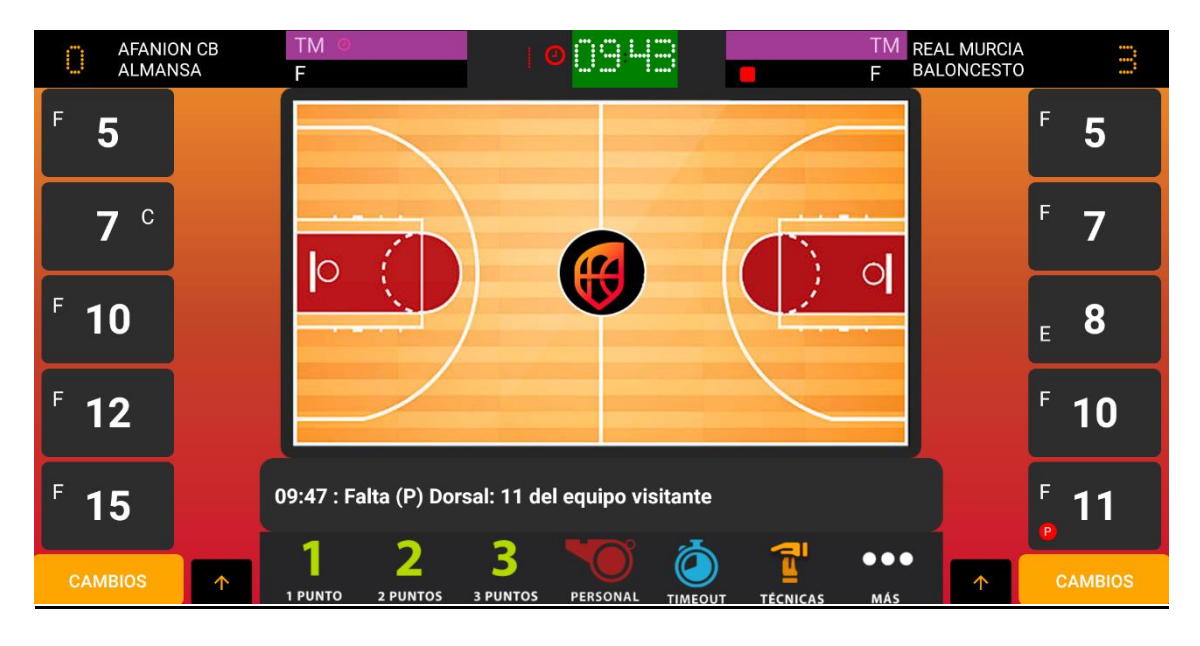

Para ver información de tiempos muertos por periodo simplemente pulsa sobre los tiempos muertos

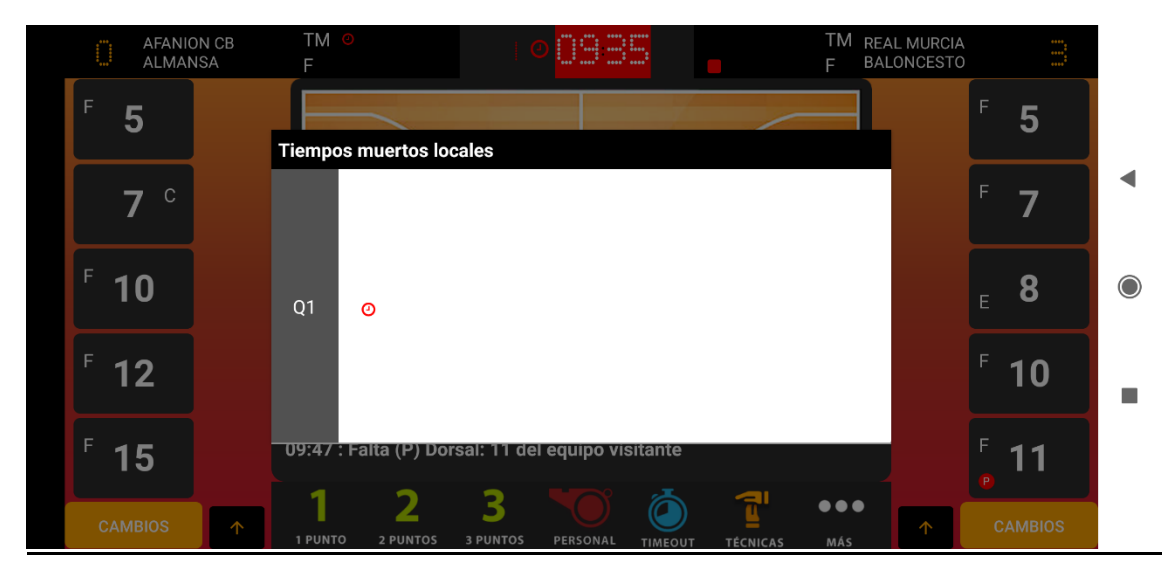

Ventana con información de tiempo muerto por periodo

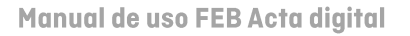

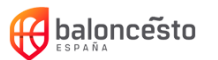

#### **Faltas**

Indica el número de faltas de equipo en el periodo actual.

En caso de estar en prórroga, se mostrarán la suma de las del último periodo y las de las prórrogas

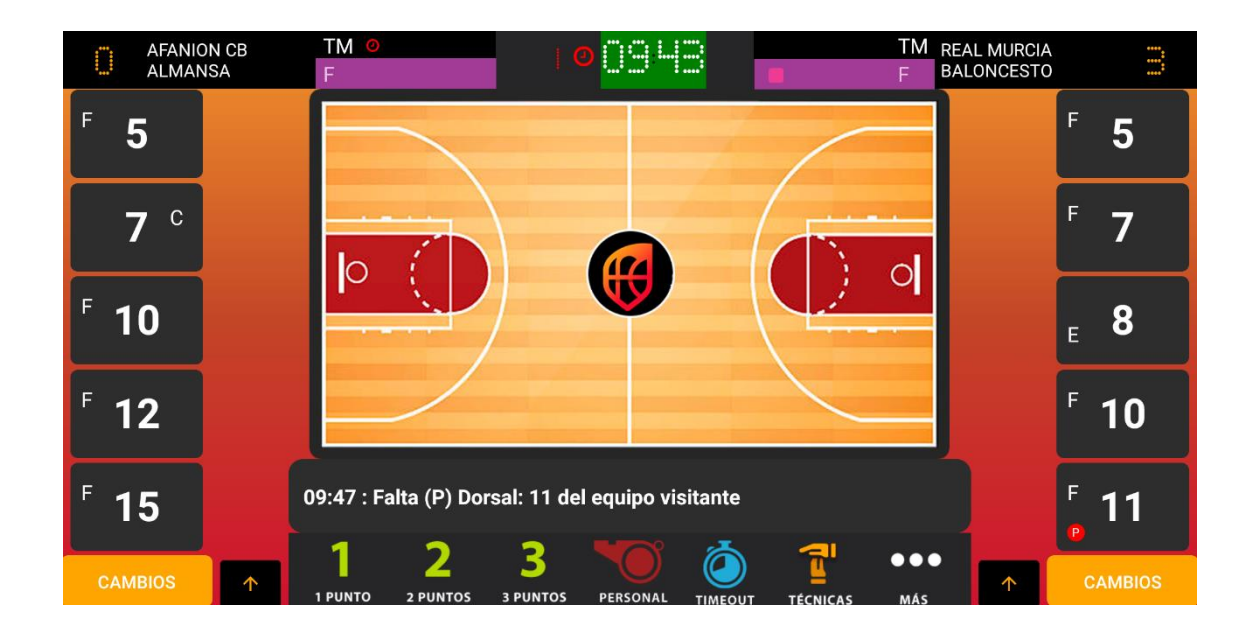

#### Periodo

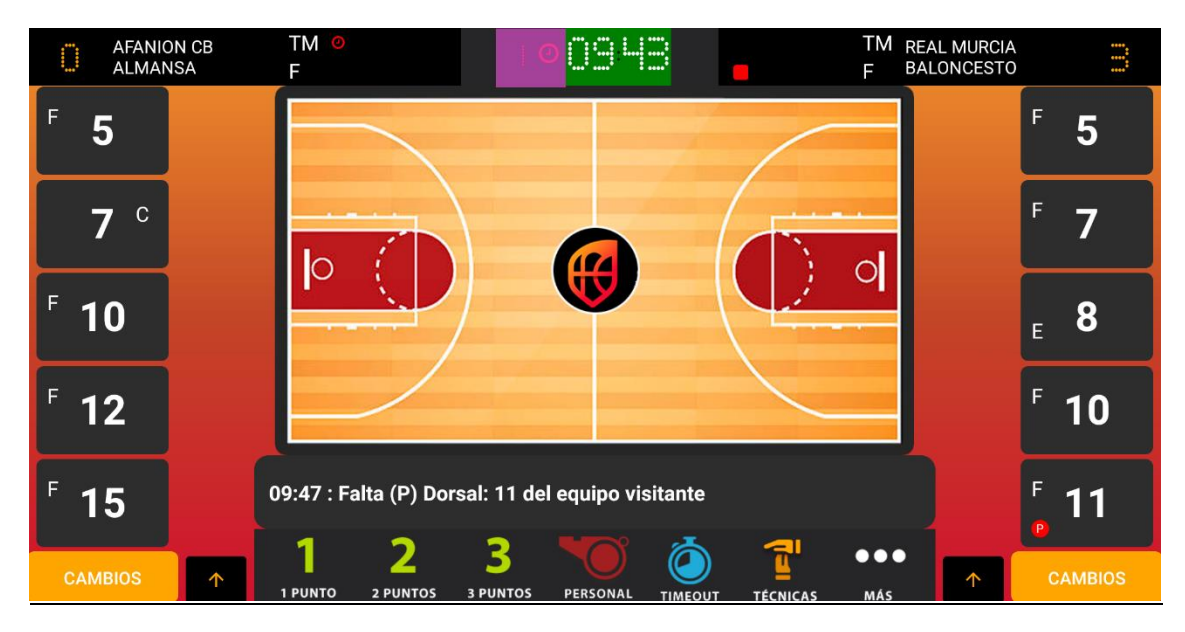

Indica el periodo actual. Para cambiar al siguiente periodo pulsar sobre el icono de periodo.

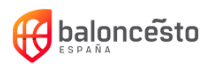

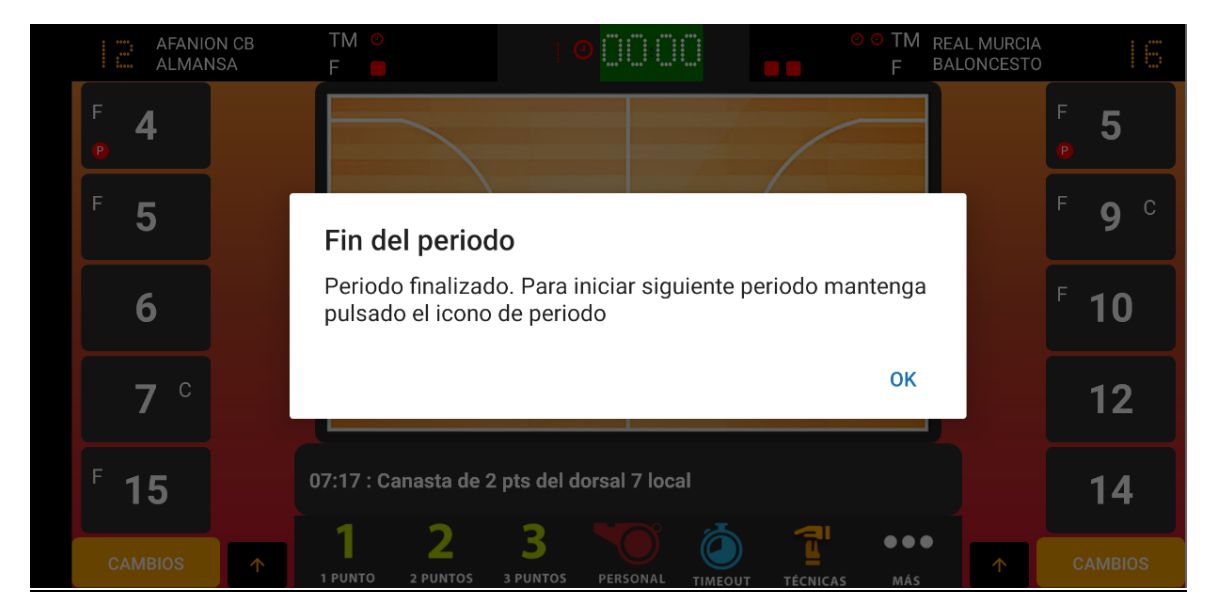

Aviso de final de periodo

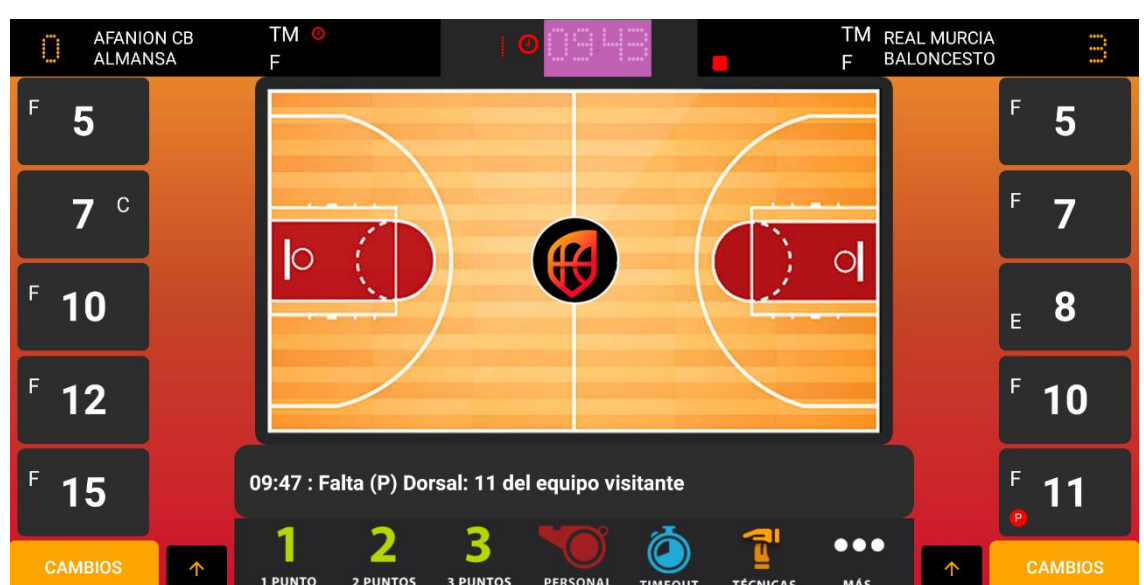

Reloj

Para arrancar o parar el reloj, simplemente pulsar sobre él.

Pasará de verde (encendido) a rojo (apagado)

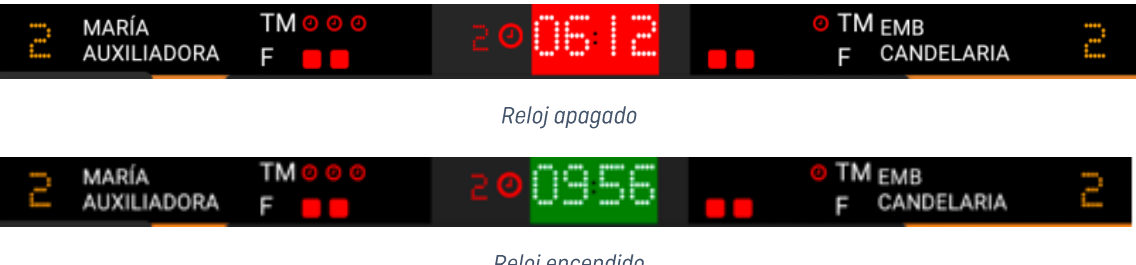

Reloj encendido

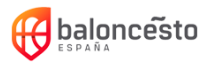

Para modificar el tiempo del reloj, dejar pulsado. Aparecerá una ventana modal donde se podrá indicar el minuto y el segundo. Después pulsaremos "Validar tiempo".

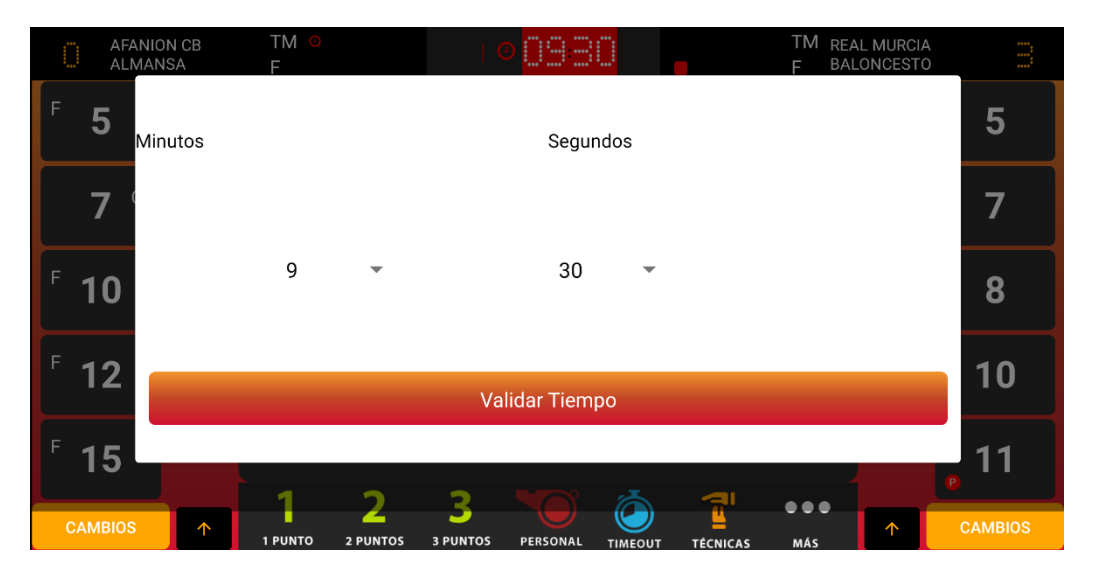

Ventana para modificar el tiempo del reloj

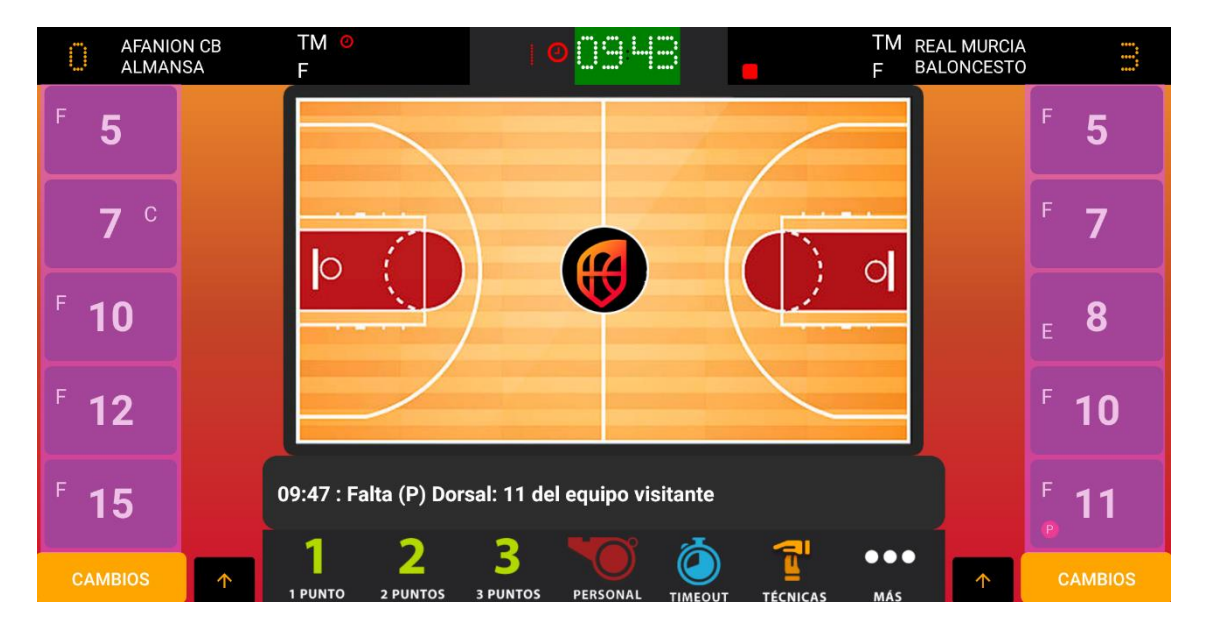

#### Jugadores en pista

Listado de jugadores en pista. En cada jugador podremos ver su dorsal y faltas cometidas, además de si es jugador de formación o extranjero.

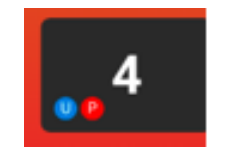

Ejemplo de jugador con falta U y P

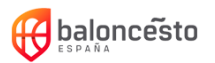

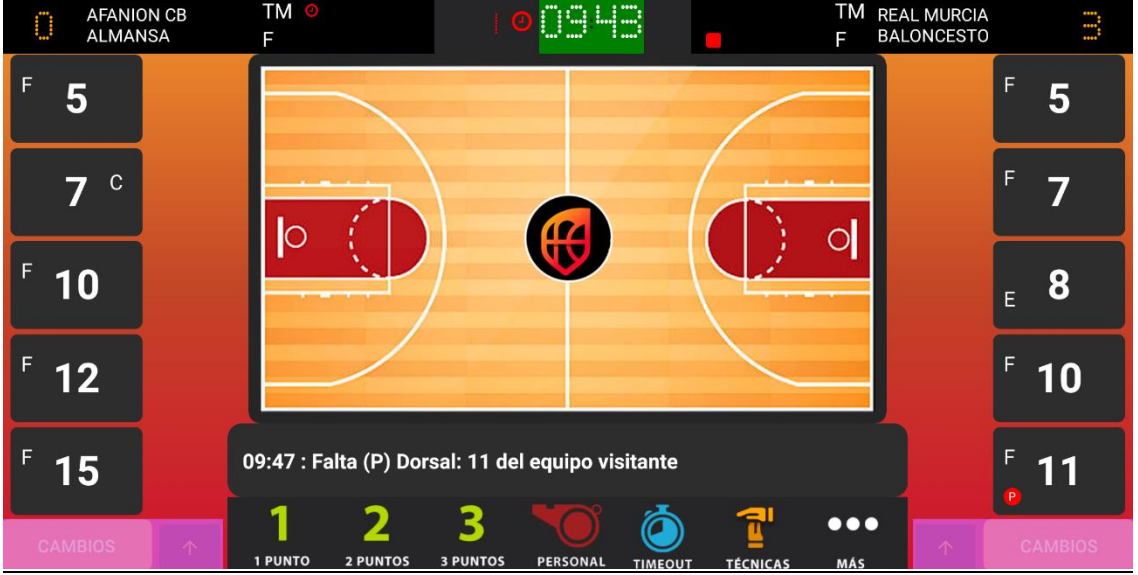

### **Cambios y banquillo**

#### **Banquillo:**

Para ver las personas que están en el banquillo pulsaremos sobre la flecha junto al botón cambios.

Ahí podemos ver tanto jugadores como cuerpo técnico.

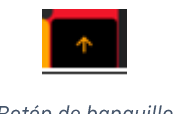

Botón de banquillo

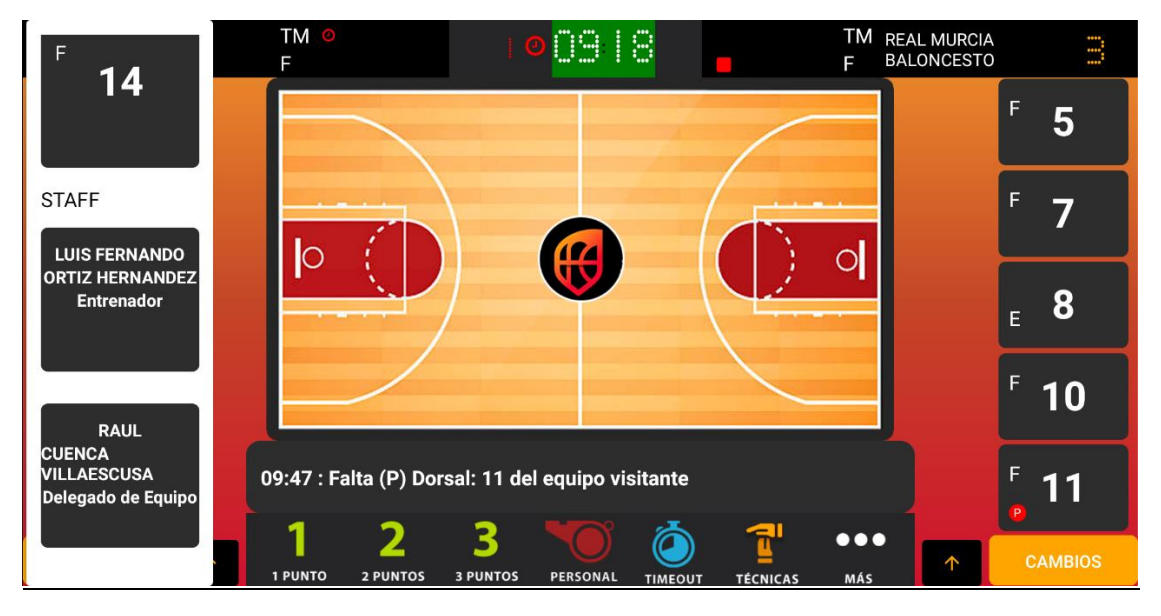

Banquillo desplegado

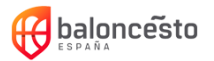

#### **Sustituciones**

Para acceder a la ventana de sustituciones pulsaremos sobre el botón "cambios"

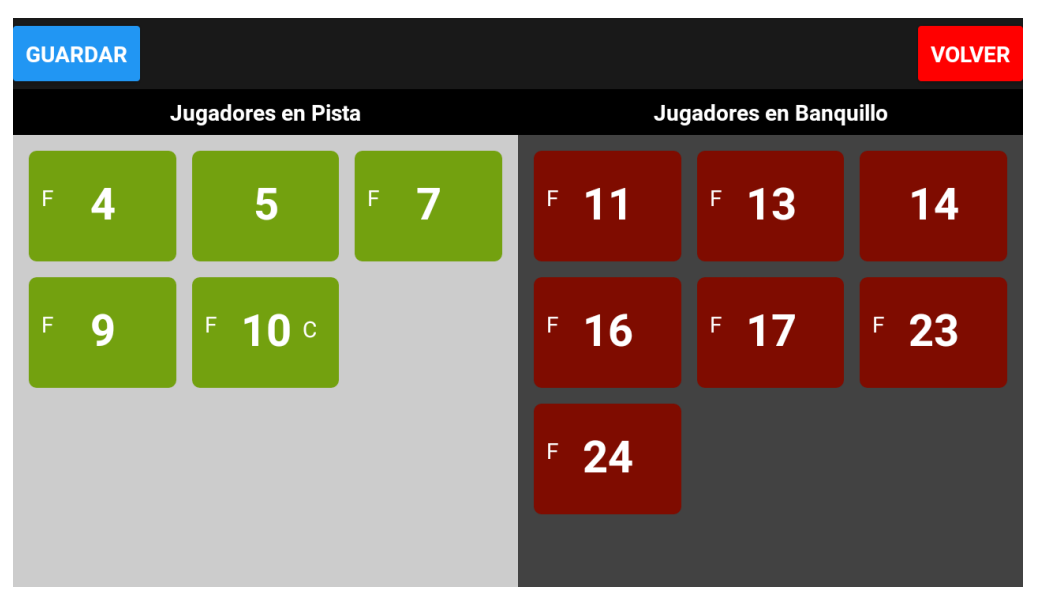

Ventana de cambios

Desde esta ventana podemos meter/sacar jugadores de pista en el orden que queramos. En la parte izquierda veremos en verde los jugadores que están en pista en ese momento y en la parte derecha, en rojo, los jugadores que están en banquillo en ese momento.

Para sacar un jugador de pista, simplemente pulsamos sobre él.

Para meter un jugador en pista, simplemente pulsamos sobre él.

Al guardar mostrará un aviso si hay más de 5 jugadores en pista.

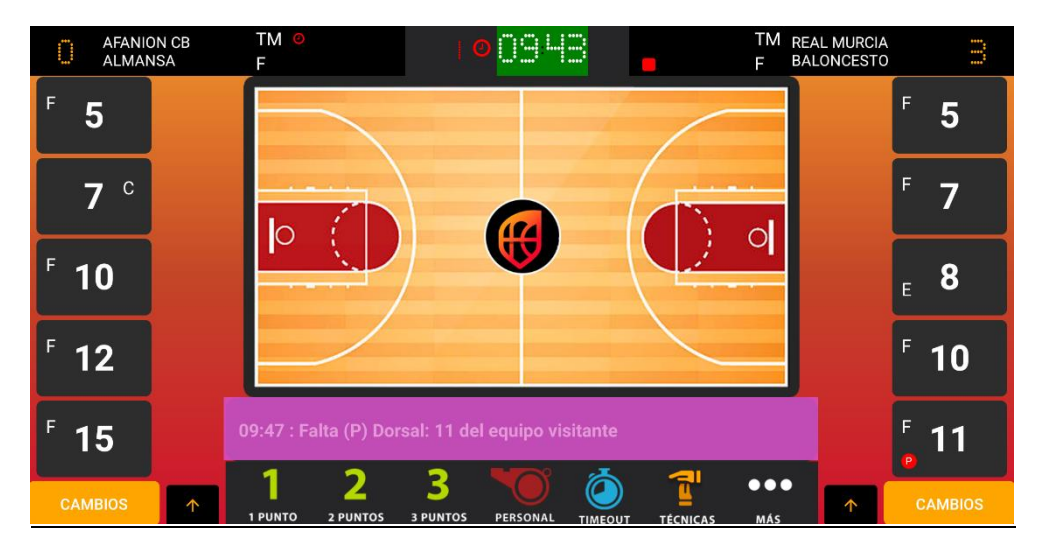

#### Última acción

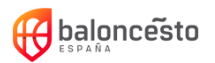

Para eliminar la última acción pulsaremos sobre esta barra y confirmaremos el mensaje

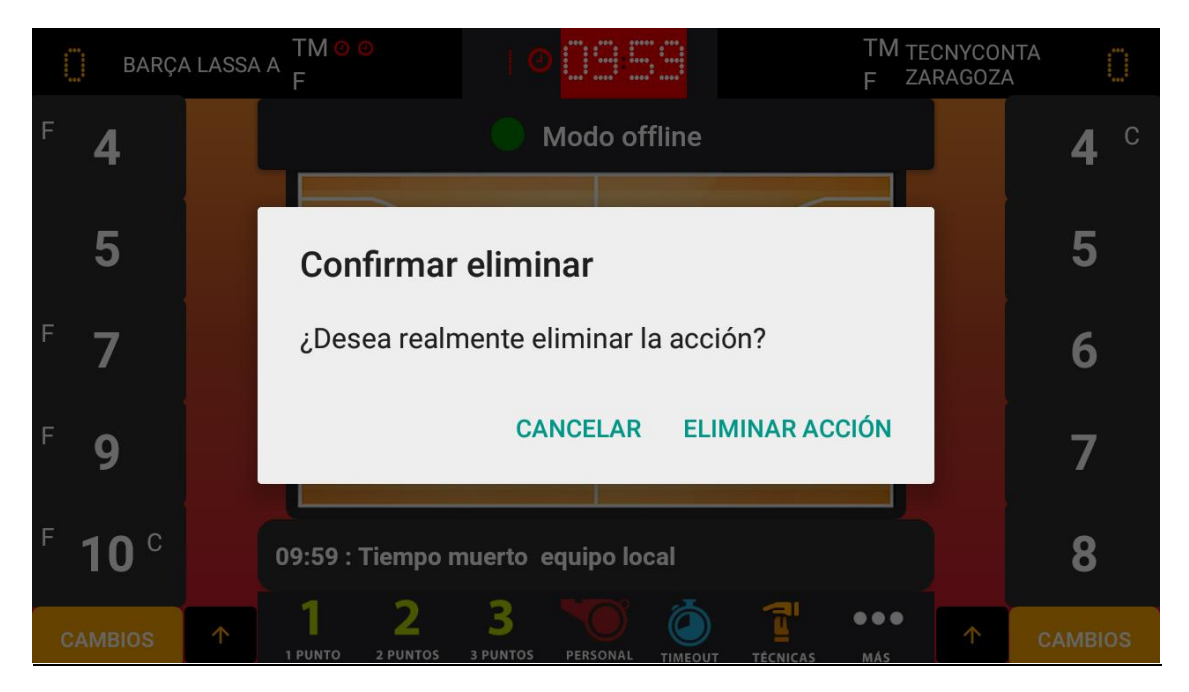

Pregunta para confirmar la eliminación de la última acción

Hay algunas acciones que tendrán un comportamiento especial al ser eliminadas:

Eliminar una sustitución de un jugador expulsado.

Al eliminar una sustitución de un jugador expulsado el sistema eliminará también la falta que provocó la expulsión. En caso de que dicha falta hubiera provocado una falta adicional al entrenador, también será eliminada.

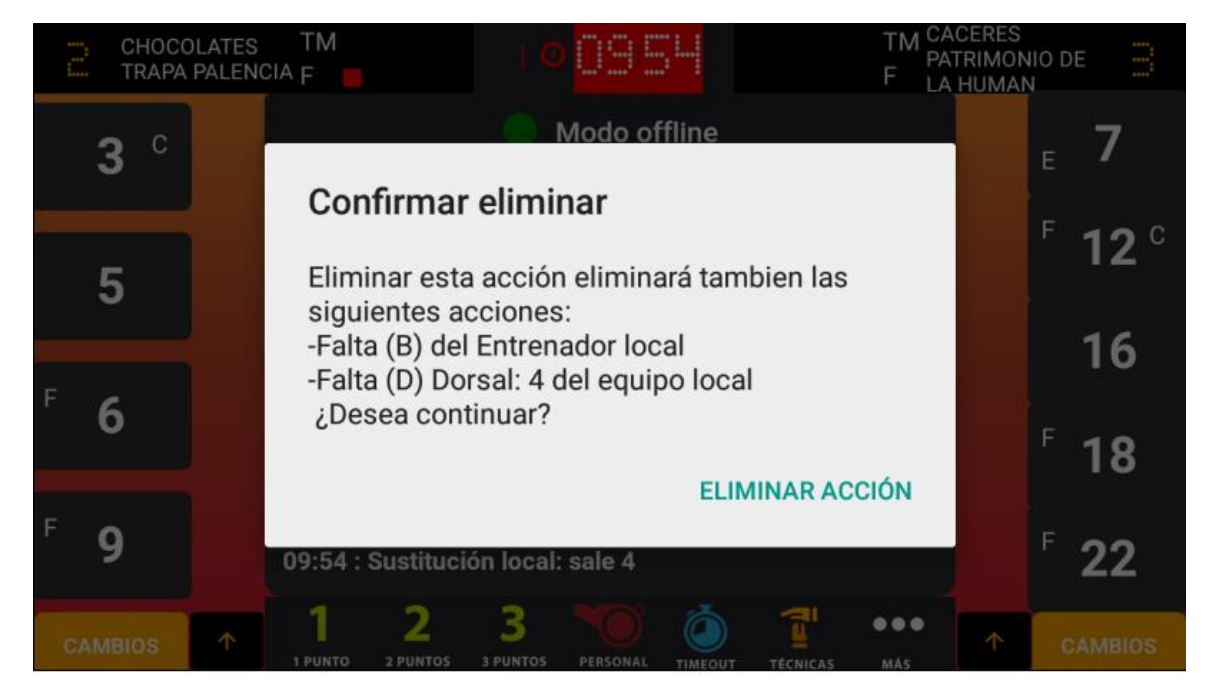

Pregunta de eliminación expulsión

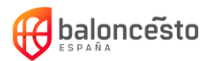

Eliminar un inicio o fin de periodo:

Al eliminar un inicio o fin de periodo todas las acciones posteriores serán eliminadas.

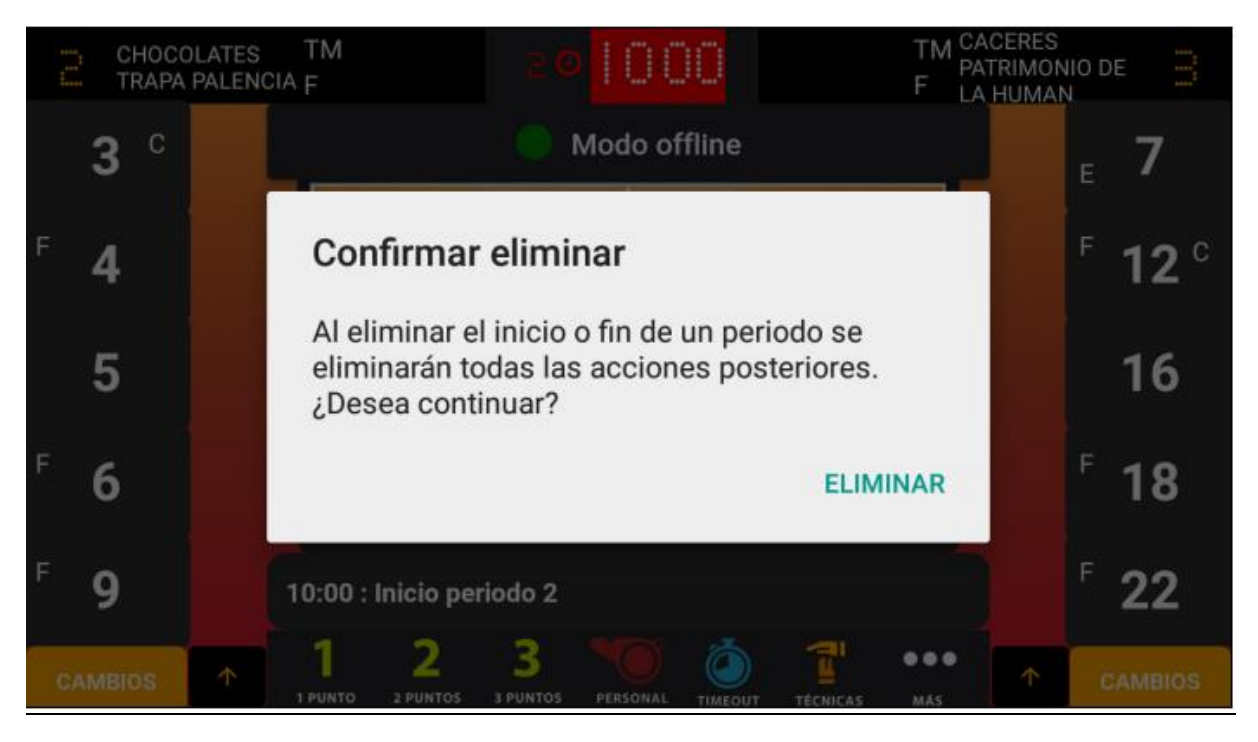

Pregunta de eliminación de periodo

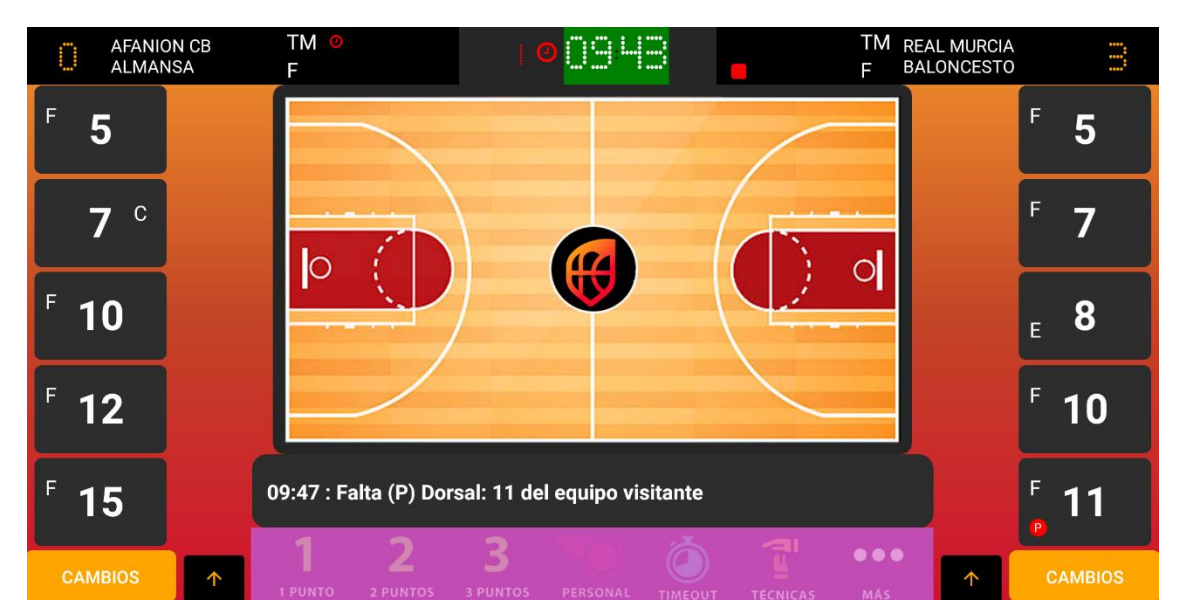

#### **Botonera de acciones**

En la botonera de acciones tendremos las faltas, tiros, tiempos muertos, etc. Esto lo veremos en el siguiente punto (8.-Acciones)

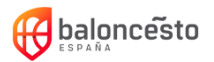

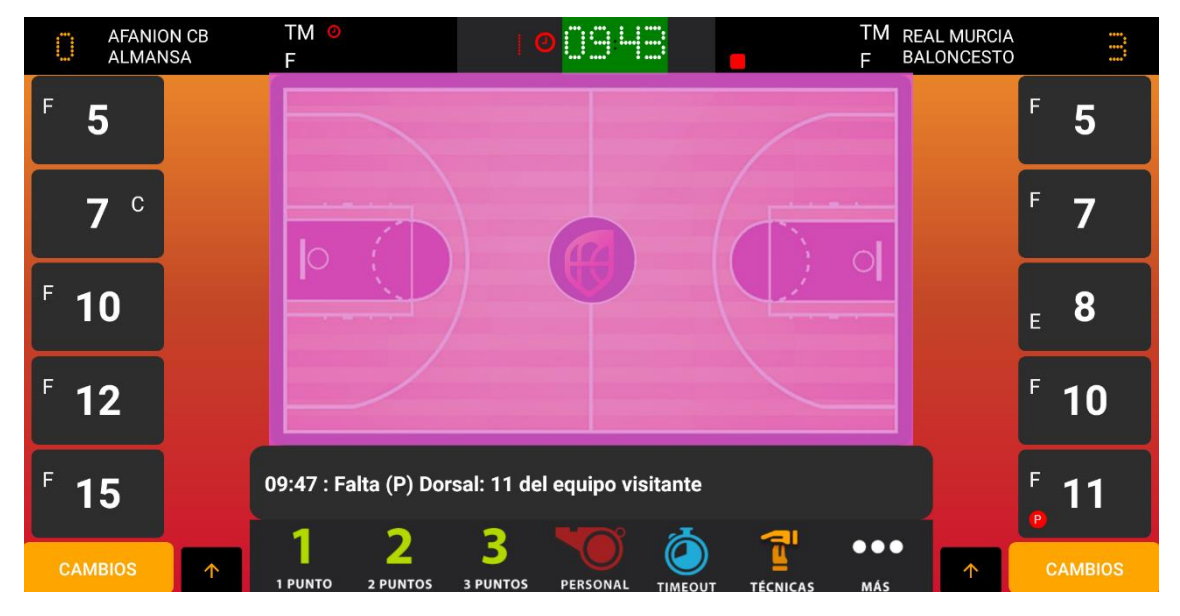

Al pinchar en el campo después de pinchar en algunos de los botones de acciones, se cancelará la acción, como se explicará más adelante.

#### **Campo**

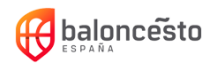

### <span id="page-26-0"></span>7. Acciones

A continuación, veremos cada una de las acciones de la botonera:

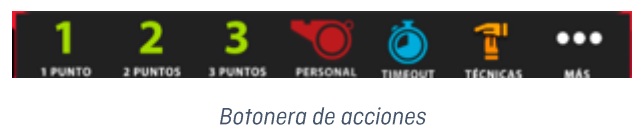

### <span id="page-26-1"></span>7.1. Tiros libres

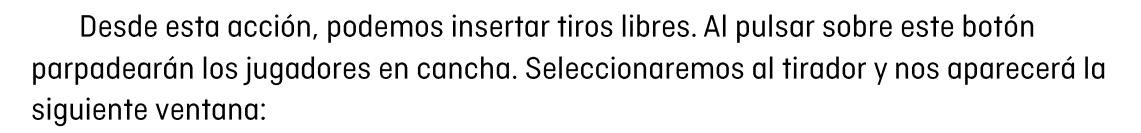

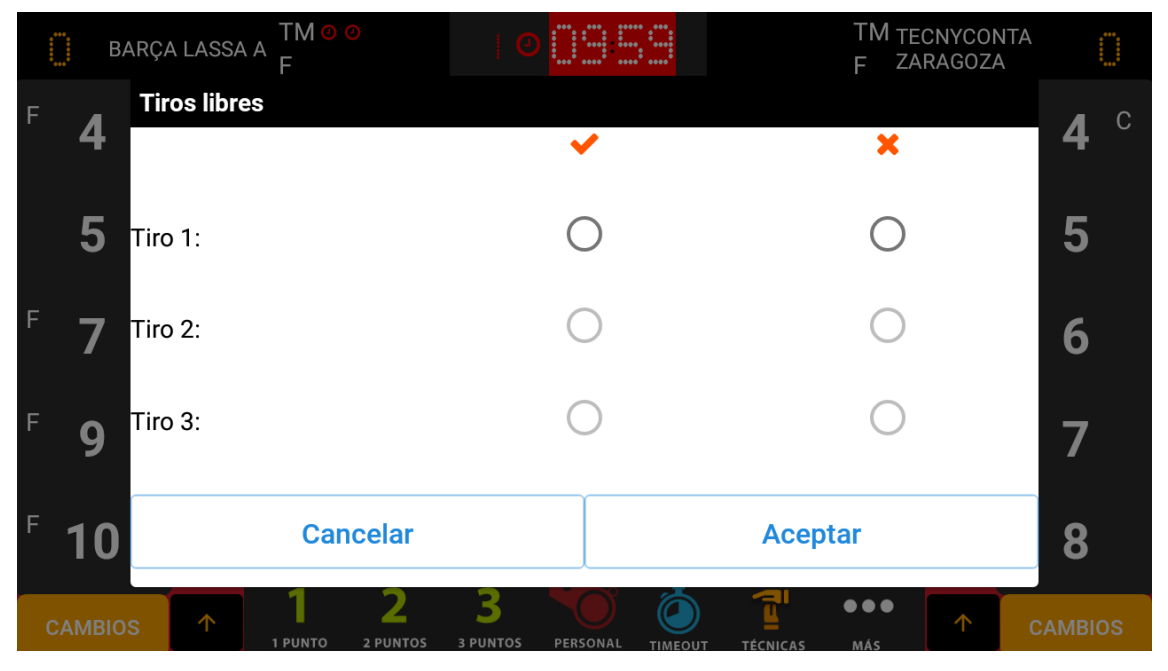

Ventana de tiros libres

Para anotar un tiro, pulsaremos sobre el circulo correspondiente. Por ejemplo, en la siguiente captura se indica que son 3 tiros libres, el primero anotado, el segundo fallado y el tercero anotado.

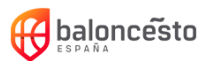

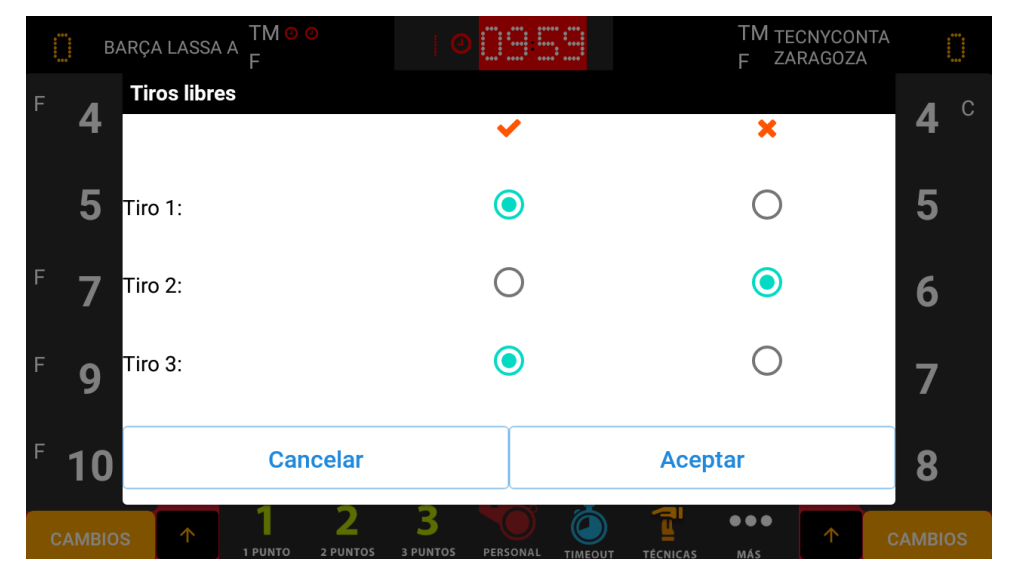

En caso de solo ser 1 o 2 tiros, solo rellenaríamos esas 2 casillas. Para guardar los datos pulsaremos "Aceptar".

## <span id="page-27-0"></span>7.2. Canastas 2pts / 3pts

Las canastas de 2 y 3 puntos son iguales.

Para anotar una canasta de 2 o 3 pulsaremos sobre el botón correspondiente. Tras pulsar el botón, los jugadores de ambos equipos parpadearán. Simplemente debemos seleccionar el jugador que ha anotado los puntos.

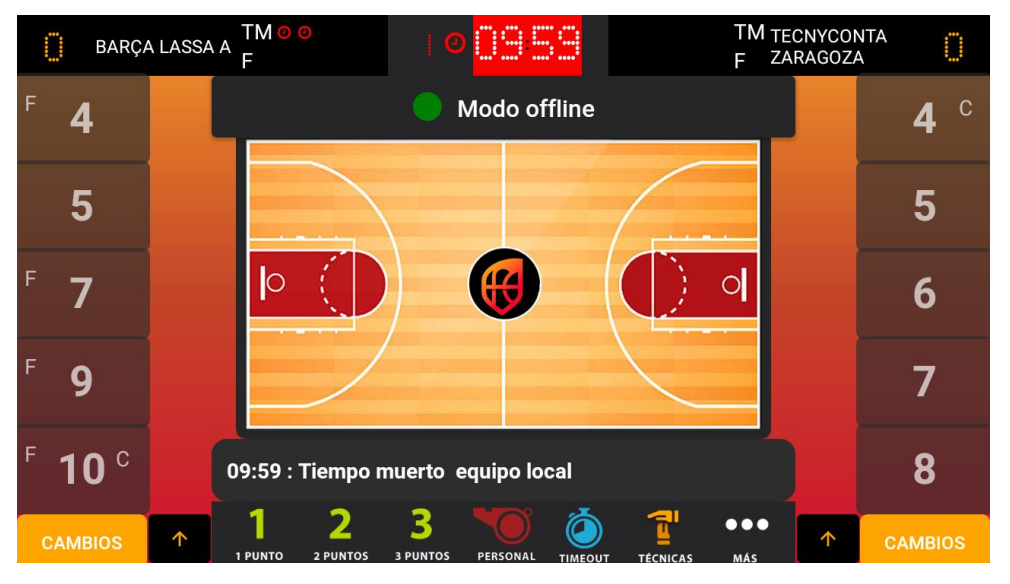

Jugadores parpadeando

Para cancelar una canasta tras haber pulsado el botón de 1pt, 2pts o 3 pts, pulsaremos sobre el campo.

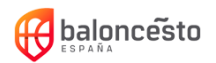

### <span id="page-28-0"></span>7.3. Personales

Tras pulsar el botón de falta personal reserva nos aparecerán las siguientes ventanas en las que debemos seleccionar una opción:

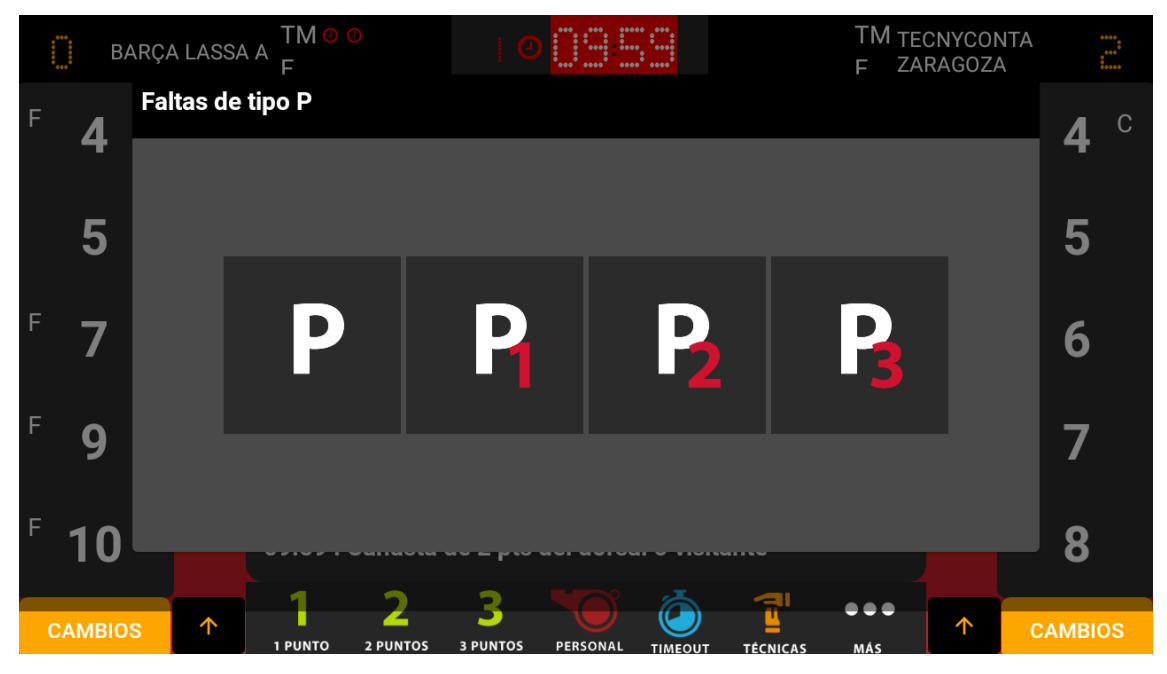

Selección de tipo de falta personal (no de tiro,1 tiro, 2 tiros,3 tiros)

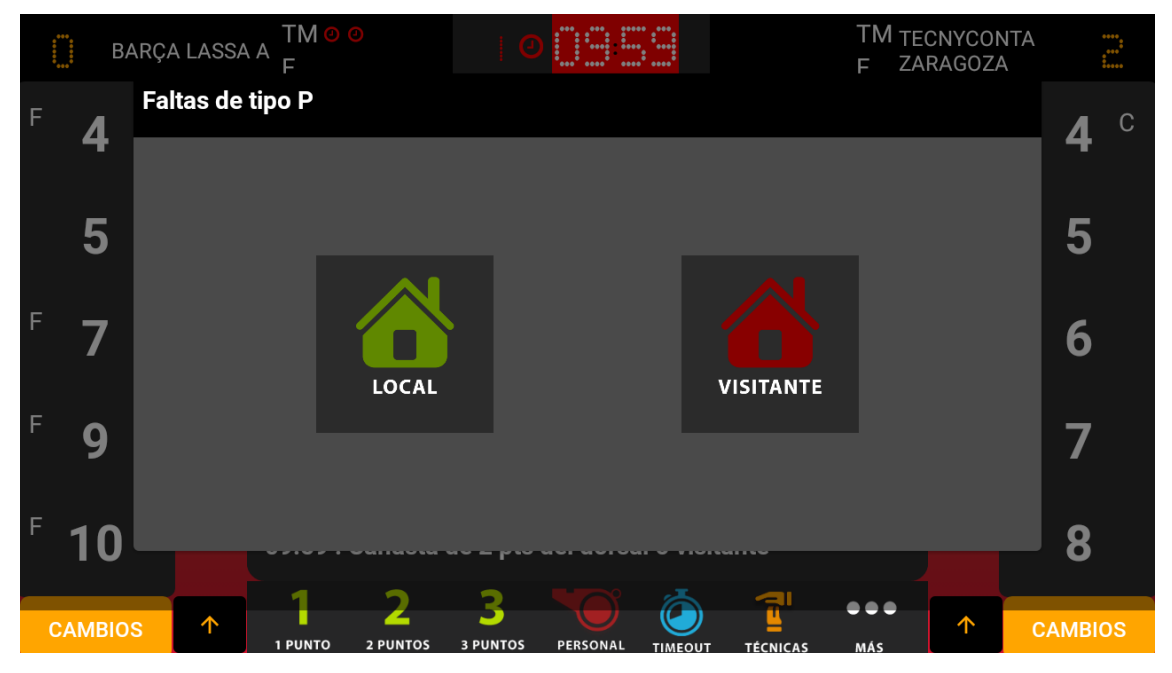

Selección del equipo del jugador que ha comentado la falta

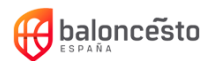

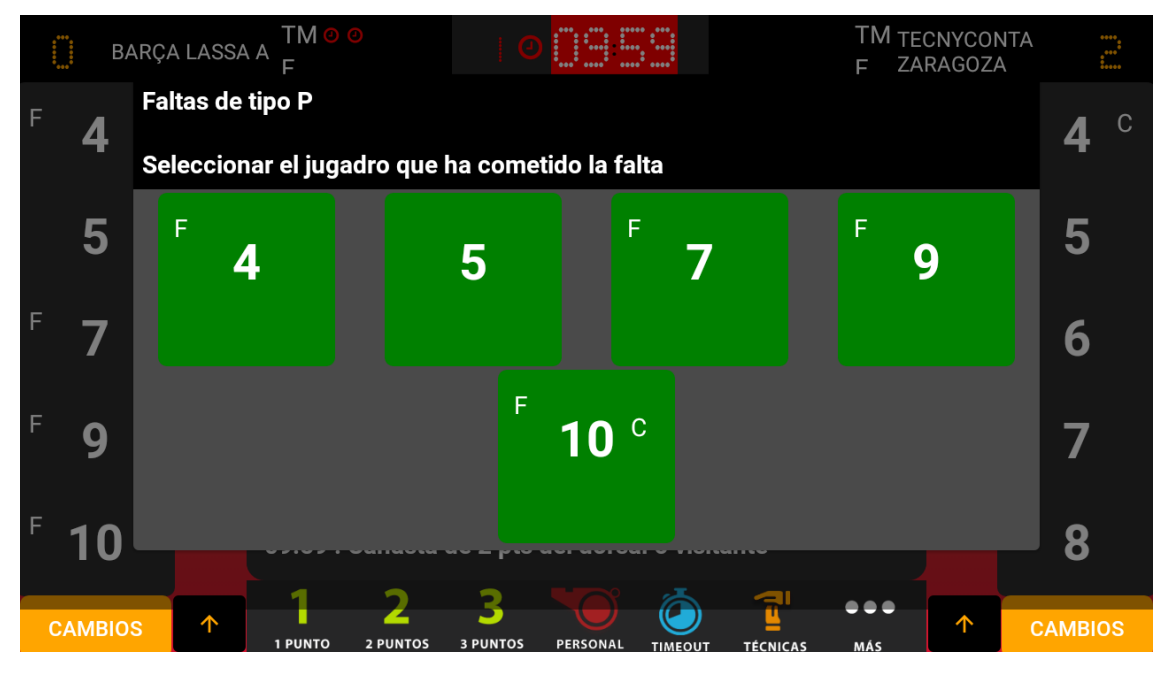

Jugador que ha cometido la falta

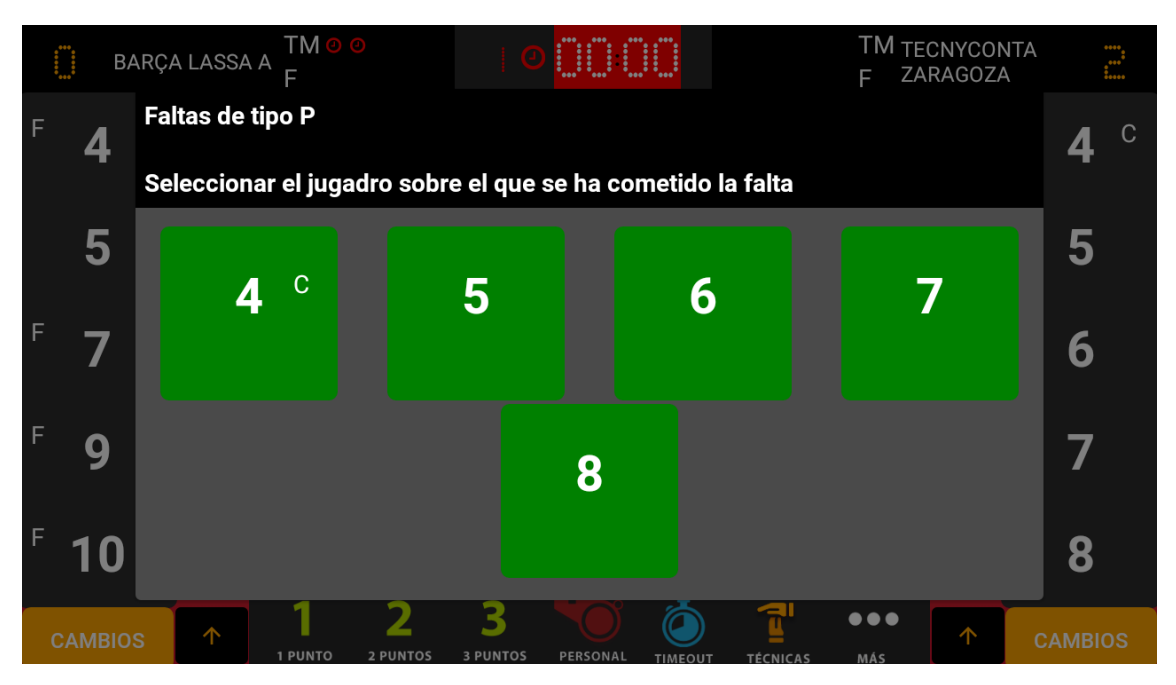

Jugador que ha recibido la falta

Para cancelar la introducción de una falta, pulsaremos fuera de la ventana

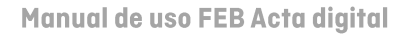

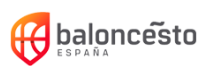

## <span id="page-30-0"></span>7.4. Tiempo muerto

Para indicar un tiempo muerto solicitado por un equipo pulsaremos el botón de tiempo muerto y seleccionaremos el equipo (local o visitante) que lo haya solicitado

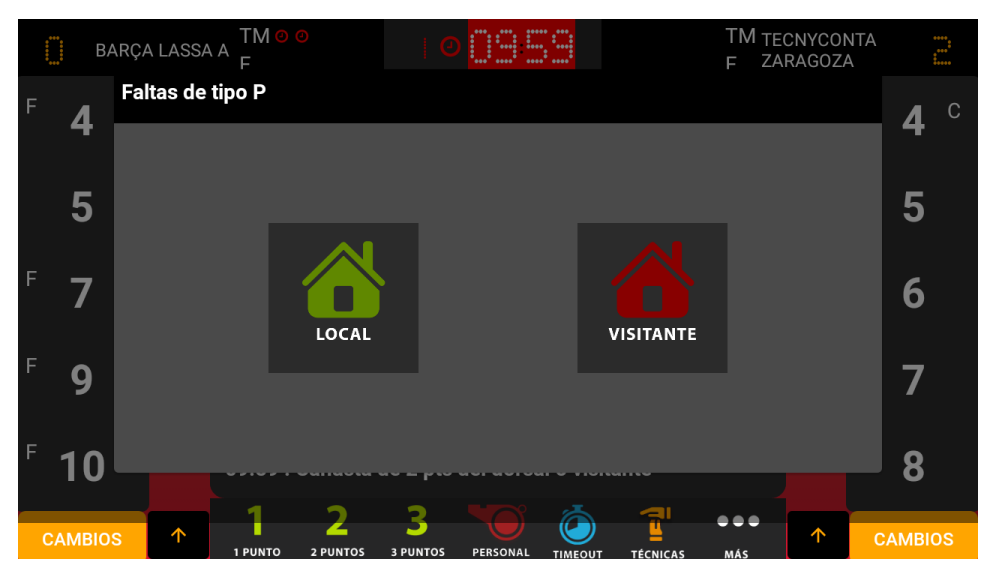

Ventana de selección de equipo

## <span id="page-30-1"></span>7.5. Técnicas

Para mostrar el resto de faltas, pulsaremos sobre el botón "Técnicas".

Aquí veremos el resto de faltas disponibles que tenemos en la aplicación.

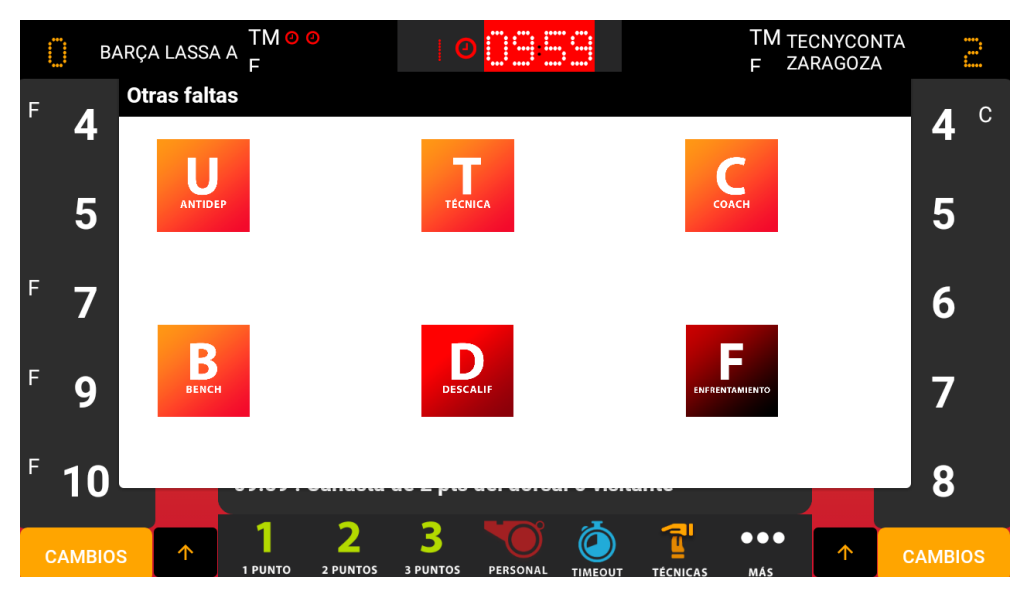

Ventana de opciones de falta

Cada tipo de falta tiene su propio flujo, igual o muy similar al de la falta personal visto en el punto 8.3.

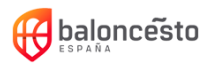

#### **Faltas tipo F y D**

Las faltas de tipo F y D preguntarán además si la falta cuenta como falta de equipo (D) y si la falta debe generar una falta de tipo B2 al entrenador (D y F)

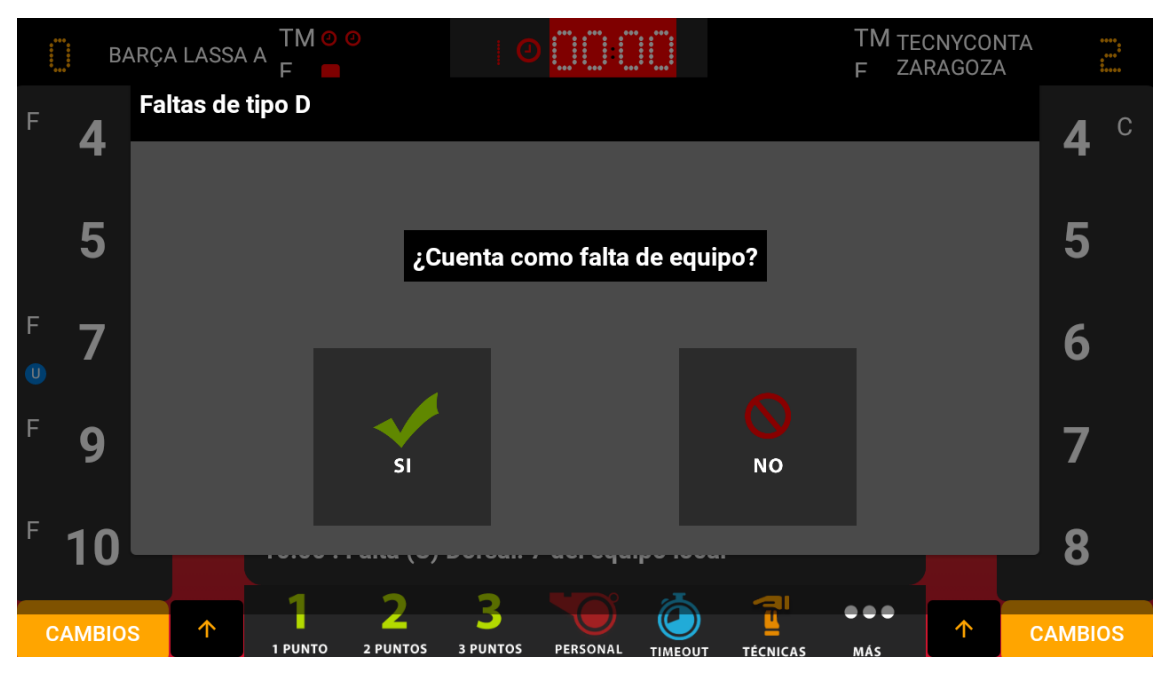

Pantalla falta de equipo faltas D

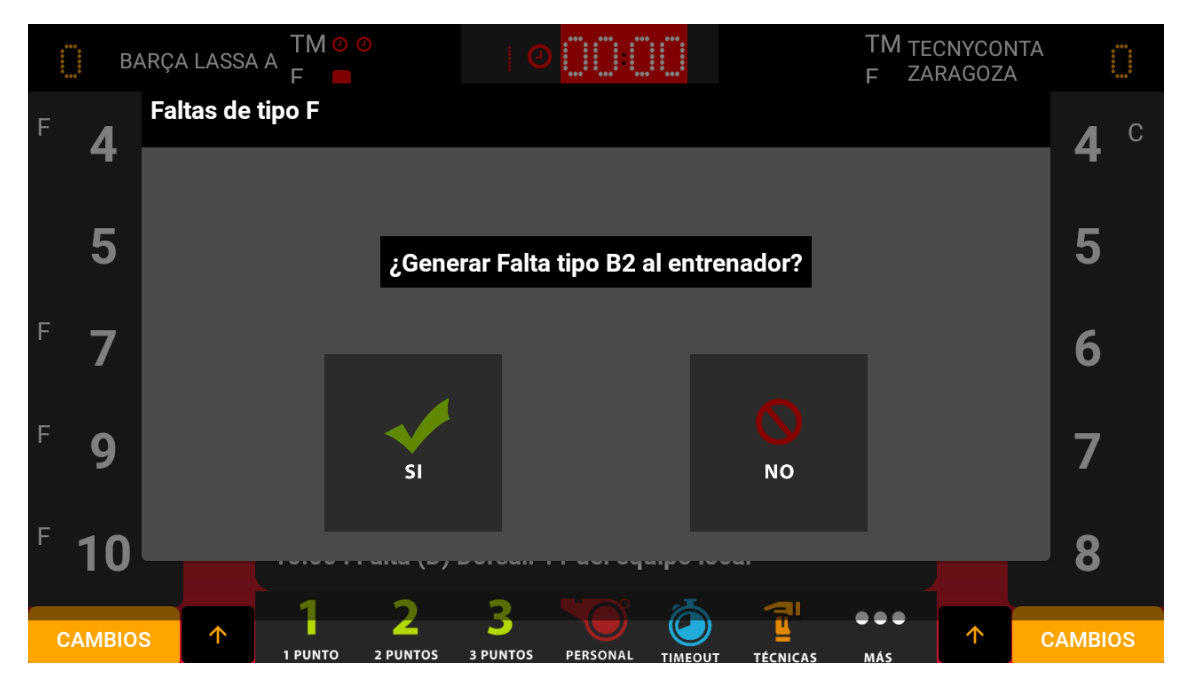

Pantalla falta al entrenador faltas D y F

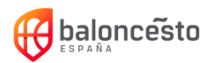

### <span id="page-32-0"></span>7.6. Más opciones

Para ver otras opciones de la aplicación pulsaremos sobre el botón "Más..." lEn este botón tenemos las siguientes opciones:

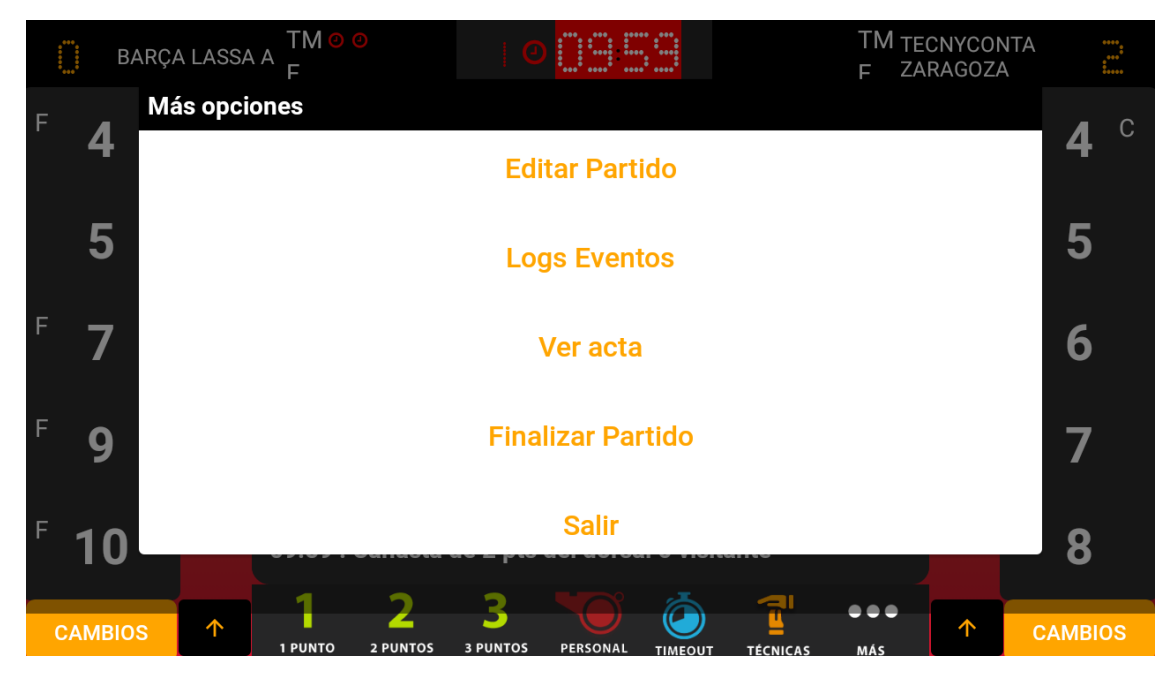

Ventana de más opciones

#### **Editar partido**

Desde este panel podemos editar algunas de las opciones del partido, tal y como se hacen en el punto 5.1

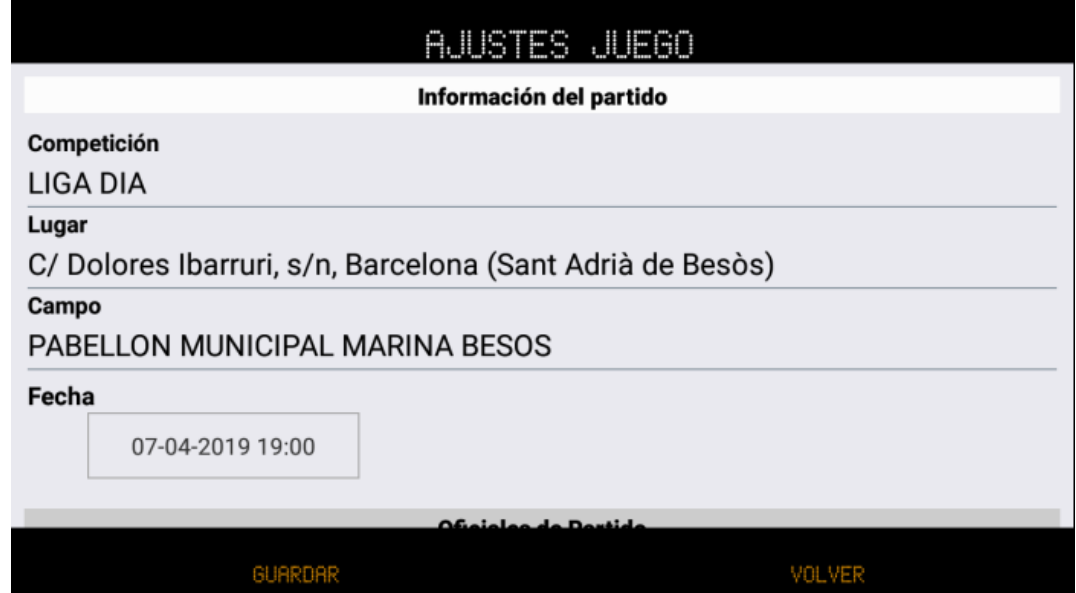

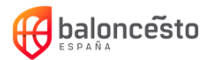

#### Log de eventos

Desde este panel podemos ver, editar y eliminar las acciones del partido.

Para editar una acción pulsaremos sobre el icono y para eliminarla pulsaremos

sobre el icono

Al pulsar sobre editar accederemos a un formulario donde podremos modificar los valores de la acción.

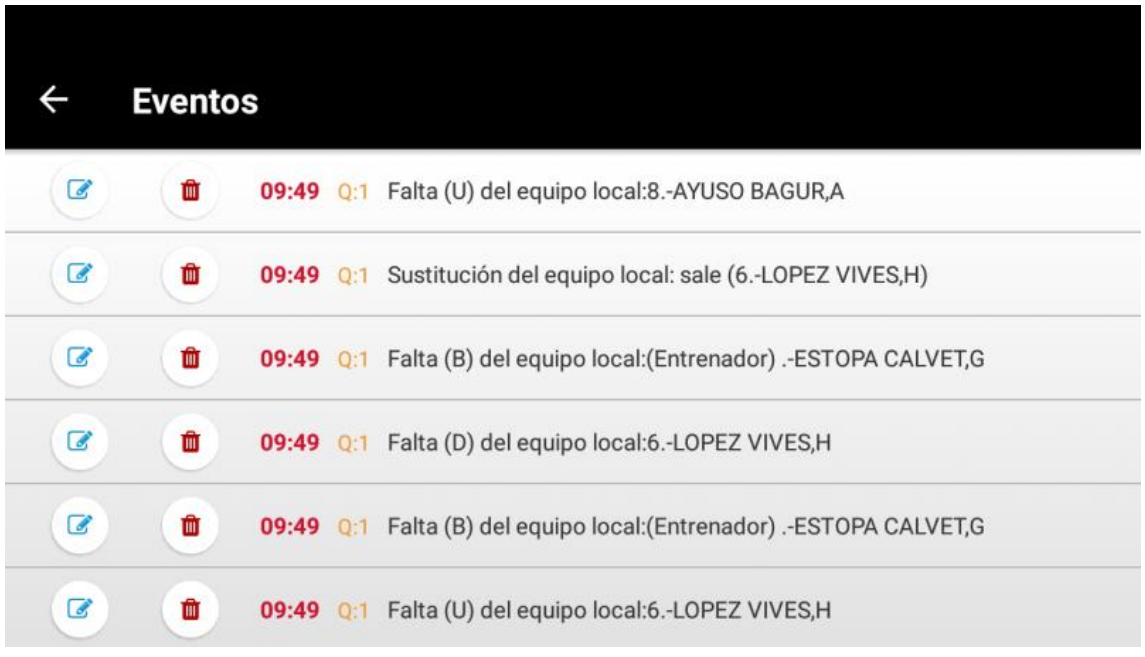

Pantalla de edición de eventos

Hay algunas acciones que tendrán un comportamiento especial al ser eliminadas:

#### Eliminar una sustitución de un jugador expulsado.  $\bullet$

Al eliminar una sustitución de un jugador expulsado, el sistema eliminará también la falta que provocó la expulsión. En caso de que dicha falta hubiera provocado una falta adicional al entrenador, también será eliminada.

#### Eliminar un inicio o fin de periodo:  $\bullet$

Al eliminar un inicio o fin de periodo todas las acciones posteriores serán eliminadas.

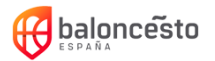

#### Ver acta

Desde este panel podemos ver un el acta en el tiempo actual del partido.

### Finalizar un partido

Desde este panel podemos finalizar un partido. En esta ventana tenemos la siguiente información.

> Firmas del cuerpo arbitral  $\bullet$

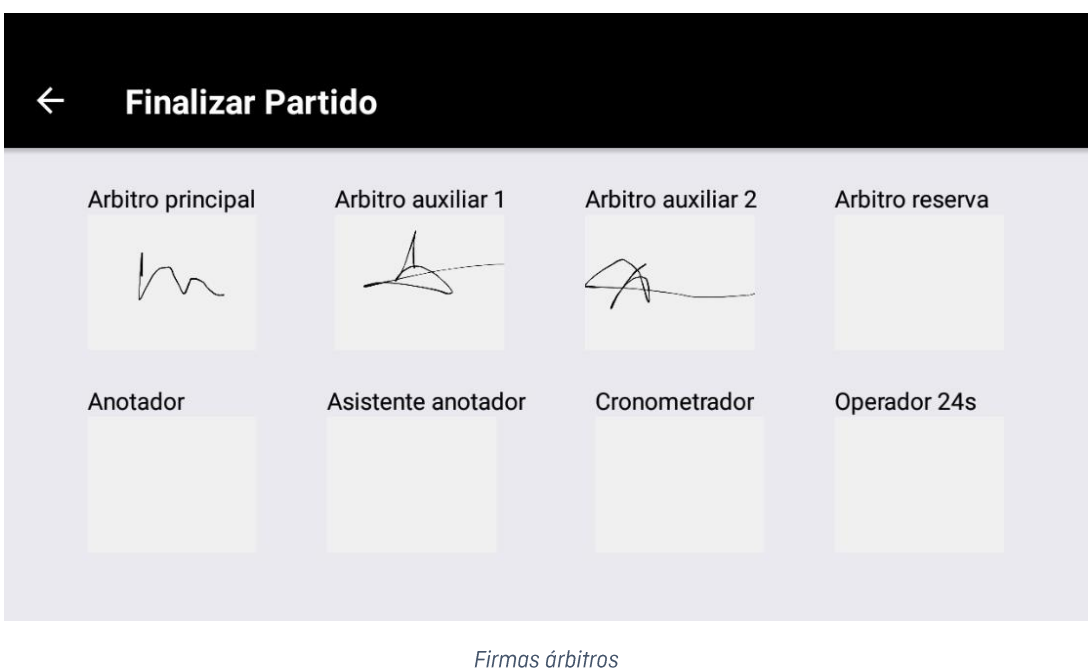

Para añadir una firma, pulsaremos sobre el cuadro gris y se abrirá la ventana de firmas:

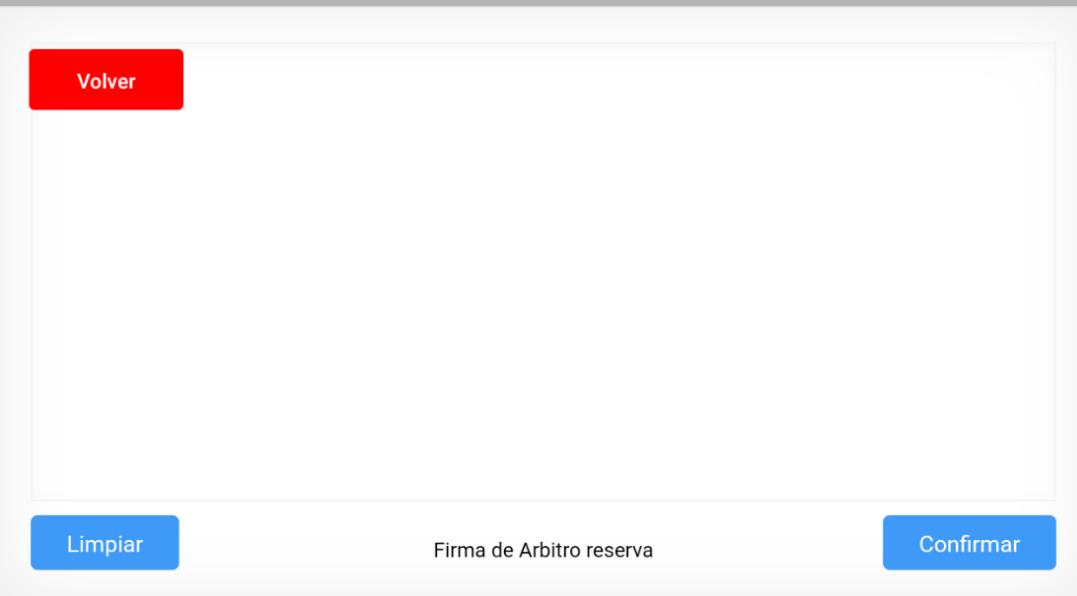

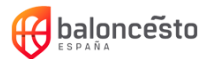

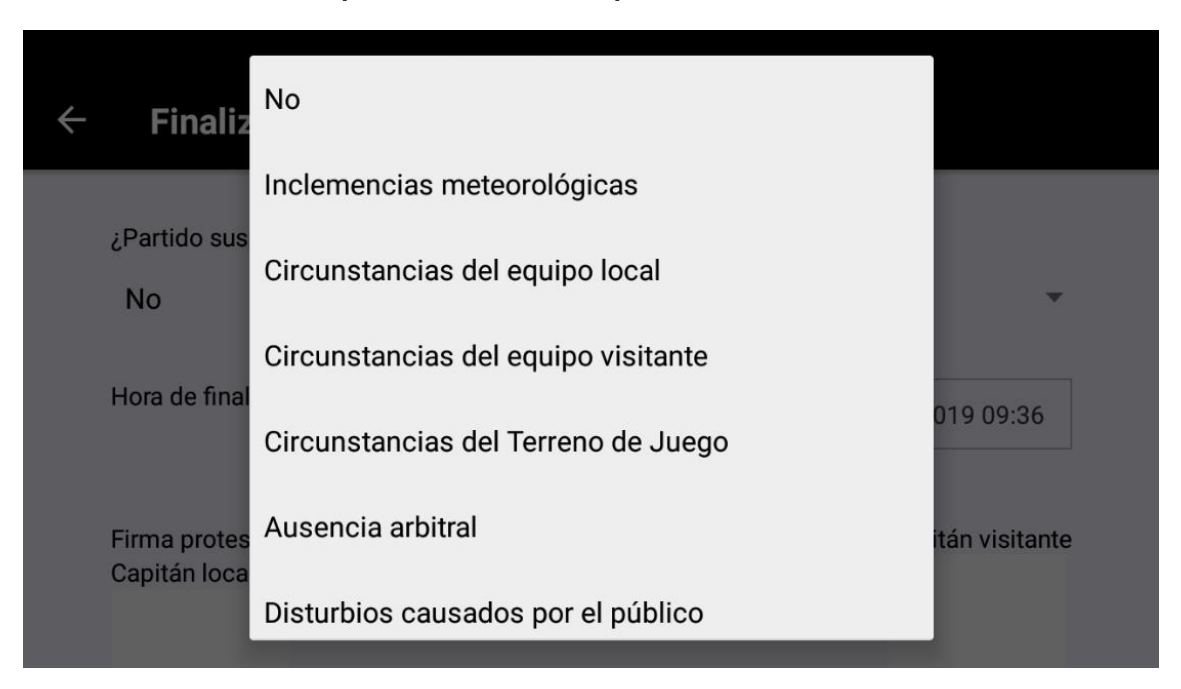

#### Partido suspendido + motivo suspensión  $\bullet$

Opciones de suspensión de partido

#### Firmas capitanes en caso de protesta  $\bullet$

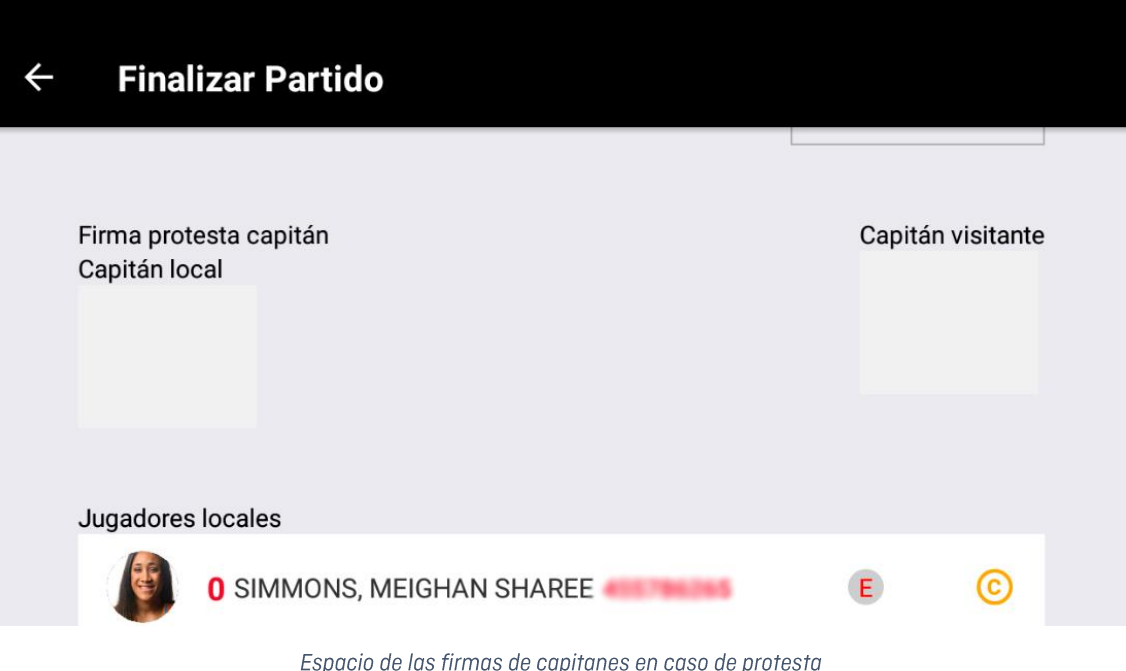

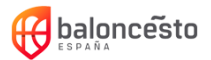

Listado de jugadores y cuerpo técnico de equipos local y visitante para su  $\bullet$ consulta al rellenar el informe arbitral

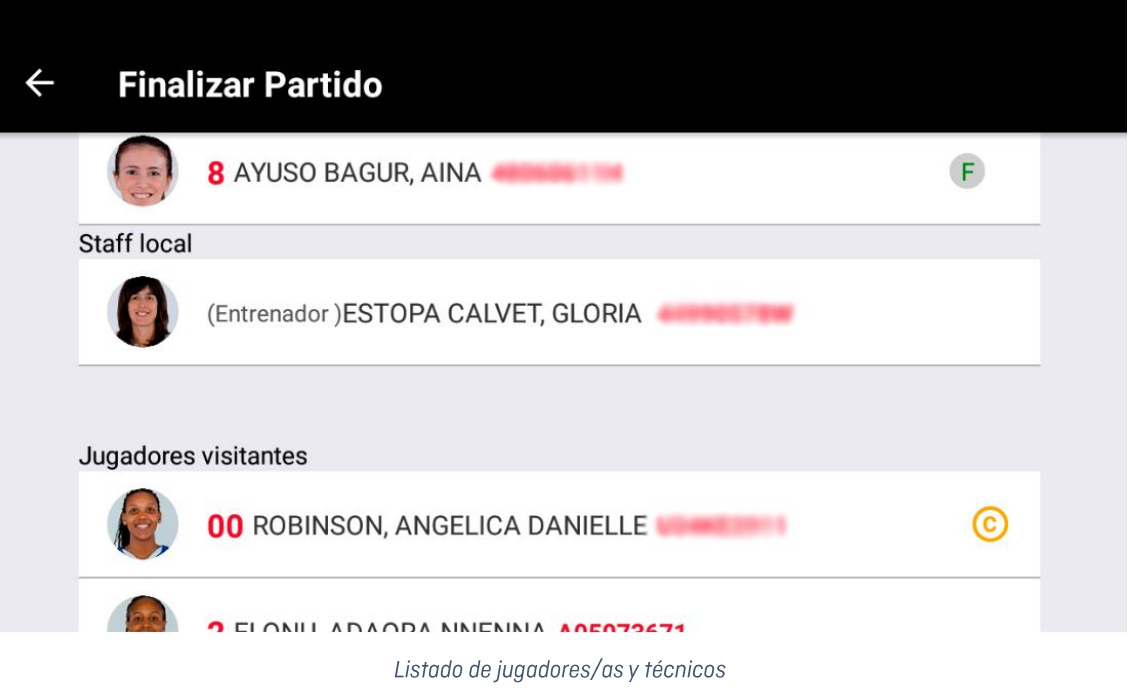

#### Informe arbitral  $\bullet$

Para añadir un informe al partido pulsaremos sobre la caja de texto. Permite el dictado por voz para la introducción del texto más rápido.

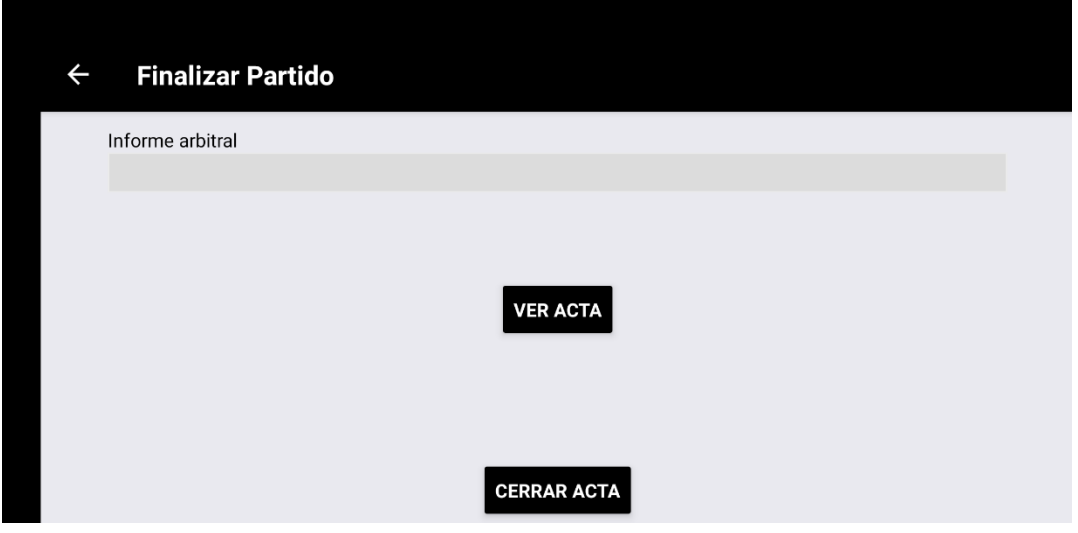

#### • Ver acta

Nos permite ver el acta que se va a generar y enviar a la federación.

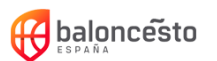

#### Cerrar acta  $\bullet$

Al cerrar el acta, el partido se marcará como finalizado y será enviada a los servidores de la federación (en caso de estar conectado a Internet):

- Si tiene conexión a Internet: una vez cerrada el acta correctamente, se  $\mathbb{L}$ notificará mediante un mensaje en pantalla, se eliminará el partido de los partidos descargados y se cerrará la sesión de forma automática.
- Si no tiene conexión a Internet: Una vez cerrada el acta, se le notificará que  $\mathbb{L}$ se ha cerrado correctamente y que la tiene pendiente de enviar. Posteriormente se mostrará la pantalla de partidos descargados y tendrá que enviar el acta de forma manual en cuanto tenga conexión a Internet a través del botón del punto Finalizado.
- Salir  $\bullet$

Permite salir del partido.